# **Dell EMC OpenManage Integration versión 1.1.0 con Microsoft Windows Admin Center** Guía del usuario

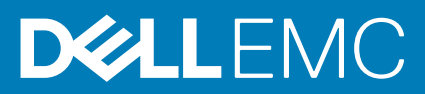

#### Notas, precauciones y advertencias

**NOTA: Una NOTA indica información importante que le ayuda a hacer un mejor uso de su producto.**

**PRECAUCIÓN: Una ADVERTENCIA indica un potencial daño al hardware o pérdida de datos y le informa cómo evitar el problema.**

**AVISO: Una señal de PRECAUCIÓN indica la posibilidad de sufrir daño a la propiedad, heridas personales o la muerte.**

**© 2019 - 2020 Dell Inc. o sus filiales. Todos los derechos reservados.** Dell, EMC y otras marcas comerciales son marcas comerciales de Dell Inc. o sus filiales. Es posible que otras marcas comerciales sean marcas comerciales de sus respectivos propietarios.

# **Tabla de contenido**

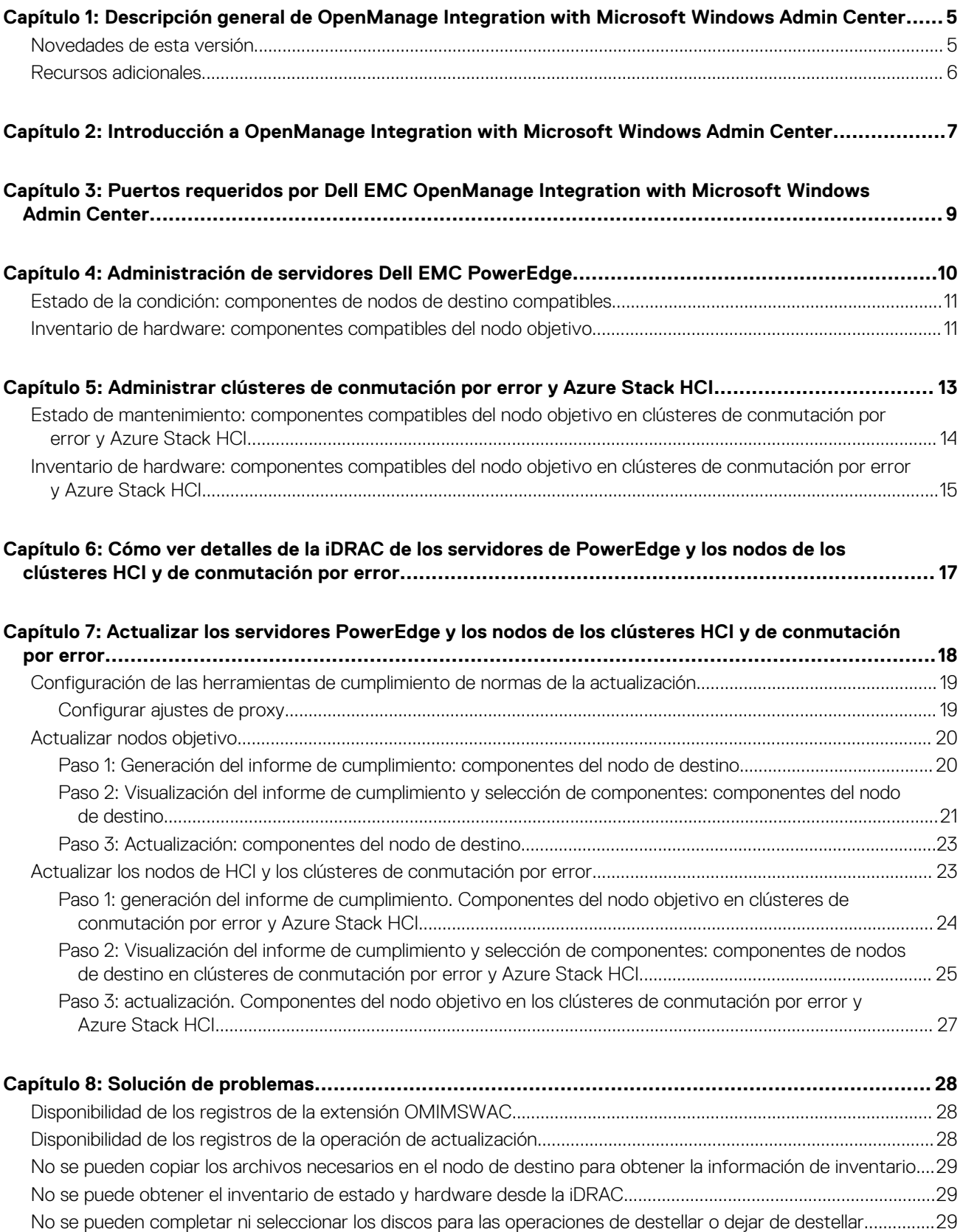

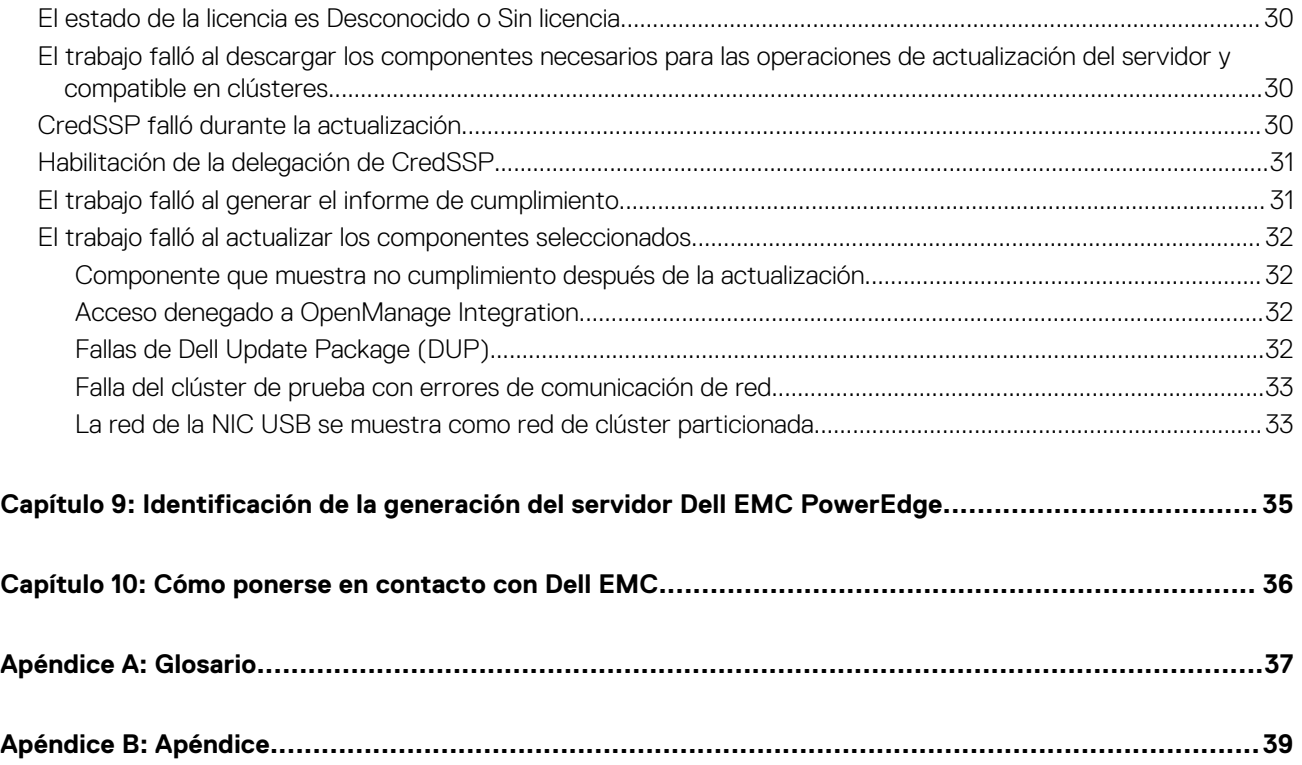

# **1**

# <span id="page-4-0"></span>**Descripción general de OpenManage Integration with Microsoft Windows Admin Center**

Dell EMC OpenManage Integration with Microsoft Windows Admin Center (OMIMSWAC) permite a los administradores de TI gestionar servidores PowerEdge como hosts, clústeres de conmutación por error Microsoft creados con servidores PowerEdge e infraestructura hiperconvergente (HCI) creada utilizando las soluciones Dell EMC para Microsoft Azure Stack HCI (nodos Storage Space Direct Ready o nodos AX). OMIMSWAC simplifica las tareas de los administradores de TI mediante la gestión remota de los servidores PowerEdge y los clústeres durante todo su ciclo de vida. Para obtener más información sobre las características y los beneficios de OMIMSWAC, consulte la documentación en [Dell.com/OpenManageManuals.](https://dell.com/openmanagemanuals)

### **Características clave de OMIMSWAC**

- OMIMSWAC cuenta con una solución simplificada para que los administradores de TI administren eficazmente lo siguiente:
	- Los servidores Dell EMC PowerEdge que se ejecutan en los sistemas operativos Windows compatibles.
	- Los clústeres Azure Stack HCI basados en nodos AX o Storage Spaces Direct Ready desde Dell EMC.
	- Clústeres de conmutación por error de Microsoft creados con servidores Dell EMC PowerEdge.
- Ver el estado general, el inventario de hardware y el inventario de iDRAC de nodos, incluida la información de nivel de componentes de todas las plataformas Dell EMC compatibles.
- Proporciona informes de cumplimiento de actualización en relación con catálogos de actualización verificados de Dell EMC y notificaciones para versiones de catálogo nuevas.
- Compatibilidad con diferentes configuraciones básicas en OMIMSWAC cuando está conectado a Internet:
	- Catálogo de Dell EMC Enterprise para servidores PowerEdge.
	- Catálogo de soluciones Dell EMC Azure Stack HCI para soluciones Dell EMC para Microsoft Azure Stack HCI.
	- Catálogo de soluciones Dell EMC MX para PowerEdge MX Modular.
- Compatibilidad con configuraciones básicas locales creadas mediante Dell EMC Repository Manager (DRM).
- Actualizar servidores PowerEdge con respecto a la configuración básica: BIOS, controlador, firmware o aplicaciones de administración de sistemas.
- Actualización compatible en clústeres en función de la configuración básica validada (BIOS, controlador, firmware o aplicaciones de administración de sistemas) para clúster de conmutación por error basado en el servidor PowerEdge y soluciones Dell EMC para Microsoft Azure Stack HCI.
- Puede ver información de iDRAC de servidores PowerEdge. Para la administración fuera de banda, puede iniciar directamente la consola de iDRAC desde Windows Admin Center.
- Disponibilidad de la extensión y documentación de OMIMSWAC localizada en inglés, francés, alemán, español, chino simplificado y japonés.

#### **Temas:**

- Novedades de esta versión
- [Recursos adicionales](#page-5-0)

### **Novedades de esta versión**

- Se agregó compatibilidad para catálogos en línea Dell EMC:
	- Catálogo de Dell EMC Enterprise para servidores PowerEdge.
	- Catálogo de soluciones Dell EMC Azure Stack HCI para soluciones Dell EMC para Microsoft Azure Stack HCI.
	- Catálogo de soluciones Dell EMC MX para PowerEdge MX Modular.
- Capacidad para realizar una actualización de servidor, incluidas actualizaciones selectivas de componentes.
- <span id="page-5-0"></span>• Posibilidad de realizar una actualización compatible con clústeres en función de la configuración básica validada (BIOS, controlador, firmware y aplicaciones de administración del sistema) en los siguientes elementos.
	- Clúster de conmutación por error basado en servidor PowerEdge
	- Soluciones Dell EMC para Microsoft Azure Stack HCI

#### **NOTA: Para la función de actualización compatible con clústeres, se debe instalar una licencia Premium en cada uno de los nodos de un clúster.**

- Para localizar discos físicos o identificar discos físicos fallidos, se proporciona aprovisionamiento para hacer que los emisores de luz (LED) de los discos físicos parpadeen y dejen de parpadear.
- Compatibilidad para plataformas más nuevas:
	- Plataformas basadas en nodos AX: soluciones Dell EMC para nodos Microsoft Azure Stack HCI: AX-640, AX-6515 y AX-740xd.
	- Plataformas basadas en los nodos Storage Spaces Direct Ready de Dell EMC: Soluciones Dell EMC para Microsoft Azure Stack HCI: R440, R640, R740xd y R740xd2.
- Microsoft Windows Admin Center versión 1910.2.
- Capacidad de monitorear el estado y el inventario de aceleradores (GPU) con los servidores PowerEdge más recientes basados en iDRAC9.
- Mejoras de interfaz del usuario para el inventario y la supervisión del estado de la memoria persistente Intel.
- Correlación entre controladoras de almacenamiento y discos físicos para ver los discos asociados.
- Capacidad para actualizar la información de estado, inventario y iDRAC de los nodos de destino administrados, a fin de garantizar que la información de inventario que se muestra sea la más reciente.
- Mejora de capacidad de uso mediante la descarga automática de DSU e IC, necesarios para la actualización de componentes.
- Capacidad para descargar las utilidades del catálogo, la DSU y el IC desde Internet mediante la configuración de proxy para generar el informe de cumplimiento.
- Muestra el distintivo de soluciones Dell EMC con **certificación para Azure Stack HCI** para las soluciones Dell EMC para clústeres Microsoft Azure Stack HCI consistentes en nodos AX o nodos Storage Spaces Direct Ready.

### **Recursos adicionales**

#### **Tabla 1. Recursos adicionales**

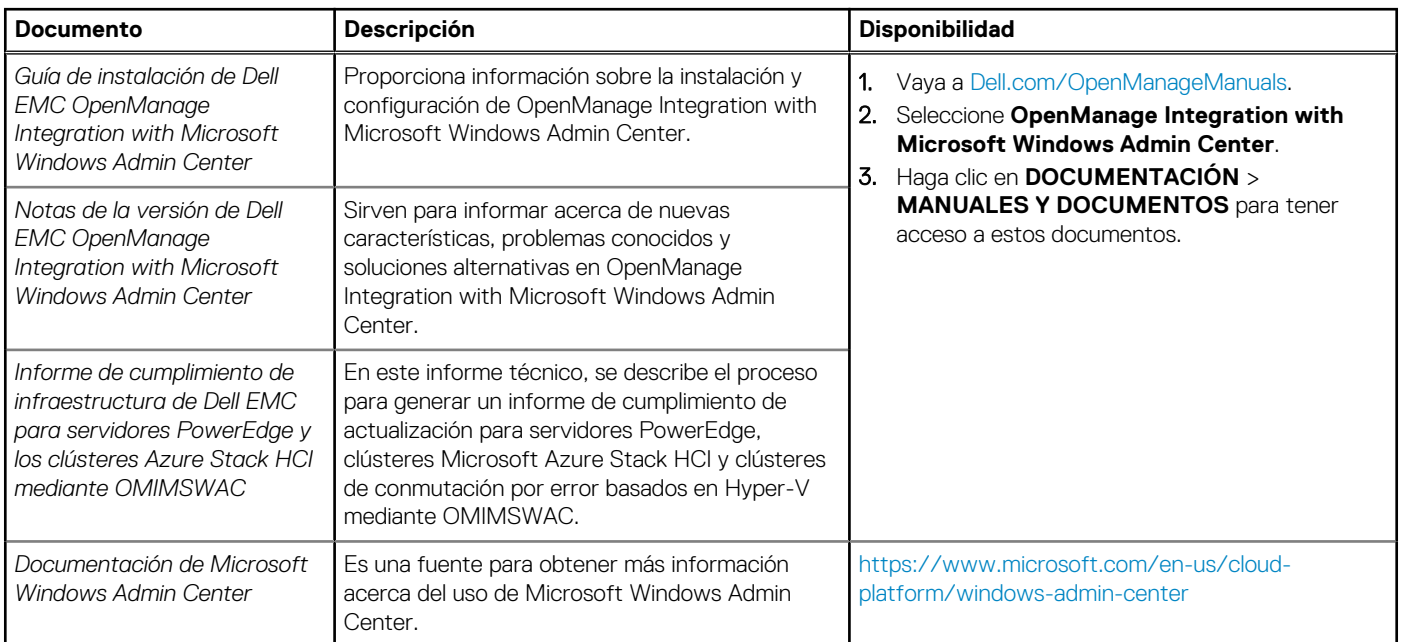

# **2**

## <span id="page-6-0"></span>**Introducción a OpenManage Integration with Microsoft Windows Admin Center**

Antes de iniciar la extensión Dell EMC OpenManage Integration en Windows Admin Center, asegúrese de lo siguiente:

• Haber iniciado sesión en Windows Admin Center como administrador de puerta de enlace.

Después de instalar OpenManage Integration with Microsoft Windows Admin Center (OMIMSWAC), realice las siguientes acciones para iniciar la extensión:

- 1. En la esquina superior izquierda de Windows Admin Center, seleccione:
	- Para Windows Admin Center versión 1910.2 GA: **Administrador de servidores** o **Administrador de clústeres** en el menú desplegable.
- 2. En la lista, seleccione una conexión de servidor o clúster y, a continuación, haga clic en **Conectar**.
- 3. Ingrese las credenciales del servidor o clúster.

**NOTA: Si no se le pide ingresar las credenciales, asegúrese de seleccionar "Administrar como" e ingrese las cuentas correspondientes de administrador del servidor o administrador de clústeres.**

**NOTA: OMIMSWAC no es compatible con los métodos de autenticación de Single Sign On y tarjeta inteligente.**

4. En el panel izquierdo de Microsoft Windows Admin Center, en **EXTENSIONES**, haga clic en **Dell EMC OpenManage Integration**.

**NOTA: Si Microsoft Windows Admin Center está instalado en un nodo objetivo y OMIMSWAC administra el nodo objetivo, la funcionalidad de recopilación de inventario de OMIMSWAC puede provocar errores.**

**Antes de conectarse al nodo de destino, procure seleccionar "Administrar como" y proporcionar las cuentas de Administrador de servidores o de Administrador de clústeres correspondientes. Para obtener más información acerca de la selección de "Administrar como", consulte la sección "Introducción a Windows Admin Center" en la documentación del Microsoft.**

Cuando inicia OpenManage Integration por primera vez, se muestra un aviso al cliente para indicar las operaciones que ejecuta OpenManage Integration, como habilitar NIC USB y crear un usuario de iDRAC en el nodo objetivo. Haga clic en **Aceptar** para seguir administrando servidores PowerEdge mediante OpenManage Integration.

#### **NOTA: Una vez que se recopila la información de los nodos administrados, OMIMSWAC elimina el usuario iDRAC creado anteriormente.**

Para garantizar el funcionamiento correcto de OpenManage Integration with Microsoft Windows Admin Center, asegúrese de lo siguiente:

- El firewall en su entorno empresarial permite la comunicación a través del puerto SMB 445.
- El servicio Redfish está habilitado en el nodo de destino.
- Existe un espacio para usuario de iDRAC disponible en el nodo de destino.
- Asegúrese de que el nodo de destino no se inicie en Lifecycle Controller.
- El nodo de destino no se encuentra en el estado de reinicio o está apagado.
- El adaptador de la NIC USB no está deshabilitado en el SO del nodo de destino.
- El modo de bloqueo está deshabilitado en el nodo de destino.
- La política de ejecución de PowerShell se establece en RemoteSigned en el sistema con Windows Admin Center instalado y en el sistema operativo del nodo de destino. Para obtener más información, consult[e https://www.dell.com/support/article/sln318718/dell](https://www.dell.com/support/article/sln318718/dell-emc-openmanage-integration-with-microsoft-windows-admin-center-omimswac-fails-to-query-host-information)[emc-openmanage-integration-with-microsoft-windows-admin-center-omimswac-fails-to-query-host-information](https://www.dell.com/support/article/sln318718/dell-emc-openmanage-integration-with-microsoft-windows-admin-center-omimswac-fails-to-query-host-information).

**NOTA: Para la administración de servidores PowerEdge, OMIMSWAC utiliza un SO interno para la interfaz de paso de iDRAC. De manera predeterminada, se podrá acceder a la iDRAC mediante la dirección IP 169.254.0.1/<Subnet> o 169.254.1.1/<Subnet>. Sin embargo, si el host tiene otra interfaz de red en la misma subred (por ejemplo, cuando se instala una herramienta como VMFleet), es posible que OMIMSWAC no pueda comunicarse con la iDRAC desde el SO host. Para resolver el conflicto, inicie sesión en iDRAC y cambie la dirección IP de la NIC USB en la sección de paso de SO a iDRAC. Para obtener más información acerca de la asignación de esta dirección IP, consulte la documentación de la iDRAC en el sitio de soporte de Dell EMC.**

Para administrar:

- Servidores PowerEdge, consulte [Administración de servidores Dell EMC PowerEdge](#page-9-0) en la página 10.
- En el caso de los clústeres Microsoft de conmutación por error creados con servidores PowerEdge o Azure Stack HCI, creados con nodos AX o Microsoft Storage Spaces Direct Ready de Dell EMC, consulte [Administrar clústeres de conmutación por error y Azure](#page-12-0) [Stack HCI](#page-12-0) en la página 13.

**3**

## <span id="page-8-0"></span>**Puertos requeridos por Dell EMC OpenManage Integration with Microsoft Windows Admin Center**

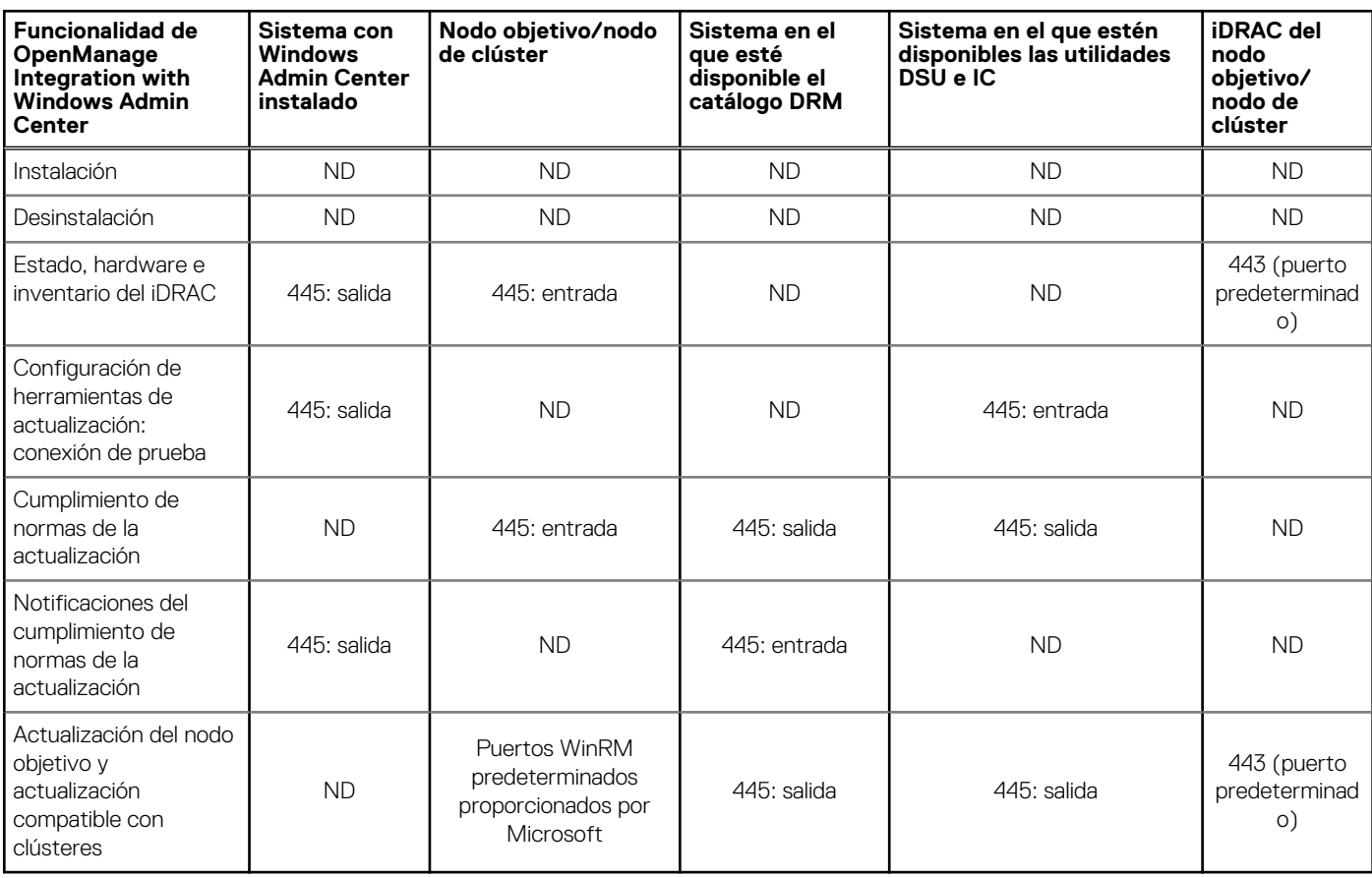

**Tabla 2. Puertos requeridos por Dell EMC OpenManage Integration with Microsoft Windows Admin Center** 

Para obtener más información sobre el puerto SMB 445, consulte [https://go.microsoft.com/fwlink/?linkid=2101556](https://GO.MICROSOFT.COM/FWLINK/?LINKID=2101556).

Para obtener más información sobre los puertos WinRM, consulte [https://docs.microsoft.com/en-us/windows/win32/winrm/installation](https://docs.microsoft.com/en-us/windows/win32/winrm/installation-and-configuration-for-windows-remote-management)[and-configuration-for-windows-remote-management](https://docs.microsoft.com/en-us/windows/win32/winrm/installation-and-configuration-for-windows-remote-management).

# <span id="page-9-0"></span>**Administración de servidores Dell EMC PowerEdge**

#### **Requisitos previos**:

- Debe tener una sesión abierta en Microsoft Windows Admin Center como administrador de la gateway.
- Debe tener instalada la extensión Dell EMC OpenManage Integration with Microsoft Windows Admin Center (OMIMSWAC). Para obtener más información sobre el procedimiento de instalación, consulte la *Guía de instalación de Dell EMC OpenManage Integration with Microsoft Windows Admin Center* en [Dell.com/OpenManageManuals](https://www.dell.com/openmanagemanuals).
- Las conexiones del servidor se agregan en Microsoft Windows Admin Center. Si desea obtener más información sobre cómo agregar conexiones del servidor, consulte [https://docs.microsoft.com/en-us/windows-server/manage/windows-admin-center/understand/](https://docs.microsoft.com/en-us/windows-server/manage/windows-admin-center/understand/windows-admin-center) [windows-admin-center](https://docs.microsoft.com/en-us/windows-server/manage/windows-admin-center/understand/windows-admin-center).

Para administrar servidores PowerEdge:

- 1. En la esquina superior izquierda de Windows Admin Center, seleccione **Administrador del servidor** en el menú desplegable.
- 2. En la lista, seleccione una conexión de servidor y, a continuación, haga clic en **Conectar**.
	- **NOTA: Si no ingresó las credenciales del servidor cuando agregó la conexión, debe ingresarlas cuando se conecte al servidor con la opción "Administrar como".**
- 3. En el panel izquierdo de Microsoft Windows Admin Center, en **EXTENSIONES**, haga clic en **Dell EMC OpenManage Integration**.
- 4. Seleccione:
	- **Condición**: para ver el estado de los componentes del nodo objetivo. Un icono de estado representa el estado de condición general del nodo objetivo. Consulte [Estado de la condición: componentes de nodos de destino compatibles](#page-10-0) en la página 11.
	- **Inventario**: para ver la información detallada del inventario de hardware de los componentes del nodo objetivo. Consulte [Inventario](#page-10-0) [de hardware: componentes compatibles del nodo objetivo](#page-10-0) en la página 11.
	- **Actualizar**: para ver el informe de cumplimiento y para actualizar los componentes a la versión de configuración básica. Consulte [Actualizar los servidores PowerEdge y los nodos de los clústeres HCI y de conmutación por error](#page-17-0) en la página 18.
	- **iDRAC**: para ver los detalles del iDRAC de los nodos objetivo. Puede iniciar directamente la consola de iDRAC desde Windows Admin Center mediante OpenManage Integration. Consulte [Cómo ver detalles de la iDRAC de los servidores de PowerEdge y los](#page-16-0) [nodos de los clústeres HCI y de conmutación por error](#page-16-0) en la página 17.
- **NOTA: Los detalles del estado, el inventario de hardware y el iDRAC se almacenan en la memoria caché y no se cargan cada vez que se carga la extensión. Para ver los detalles del iDRAC y el estado de la condición y del inventario más recientes, haga clic en Actualizar en la esquina superior derecha del Estado de la condición.**
- **NOTA: Para los servidores modulares (servidores PowerEdge modelos YX2X, YX3X, YX4X, YX5X y superiores), no se muestra la siguiente información relacionada con ventiladores y fuentes de alimentación:**
	- **Estado de la condición**
	- **Valores de atributos en la tabla de inventario de hardware**
- **NOTA: En el caso de los servidores PowerEdge modelos YX2X e YX3X con una versión de firmware anterior a la 2.60.60.60, no se muestra información acerca de los siguientes componentes:**
	- **Estado de condición: aceleradores, memoria, controladoras de almacenamiento, gabinetes de almacenamiento y discos físicos.**
	- **Inventario de hardware: aceleradores, memoria, controladoras de almacenamiento, gabinetes de almacenamiento, discos físicos, dispositivos de red y firmware.**

#### **Temas:**

- [Estado de la condición: componentes de nodos de destino compatibles](#page-10-0)
- [Inventario de hardware: componentes compatibles del nodo objetivo](#page-10-0)

## <span id="page-10-0"></span>**Estado de la condición: componentes de nodos de destino compatibles**

Se muestra el estado de los siguientes componentes del nodo de destino:

- CPU
- Aceleradores
- Memoria
- Controladoras de almacenamiento
- Gabinetes de almacenamiento
- Discos físicos
- iDRAC
- Sistemas de alimentación
- Ventiladores
- Voltajes
- **Temperaturas**

#### **NOTA: La información sobre el estado está disponible para los aceleradores en los modelos YX4X de los servidores PowerEdge y versiones superiores con iDRAC versión 4.00.00.00 o superior.**

#### **NOTA: La memoria Intel DIMM se identifica como IntelPersistent con un icono.**

Los estados de condición se representan mediante un gráfico de anillos. Puede seleccionar distintas secciones del gráfico de anillos para filtrar el estado de los componentes. Por ejemplo, cuando selecciona la sección roja, solo se muestran los componentes con estado crítico.

Para ver el estado de la condición más reciente, en la esquina superior derecha de la pestaña **Estado** haga clic en **Actualizar**.

**NOTA: En las controladoras de almacenamiento de software y los discos físicos conectados a la controladora SATA integrada, el estado de condición del inventario siempre se muestra como "Desconocido".**

## **Inventario de hardware: componentes compatibles del nodo objetivo**

Se muestran los inventarios de hardware de los siguientes componentes del nodo objetivo:

- Sistema
- Firmware
- CPU
- Aceleradores
- Memoria
- Controladoras de almacenamiento

Para ver los discos físicos de una controladora de almacenamiento, haga clic en el enlace **Ver discos** en **Discos relacionados**. Los discos físicos se muestran en la pestaña **Discos físicos**.

- Gabinetes de almacenamiento
- Dispositivos de red
- Discos físicos

Para ver las propiedades adicionales de un disco, seleccione el disco y, a continuación, haga clic en **Propiedades avanzadas**. Para ver la controladora de almacenamiento asociada, haga clic en el enlace de la controladora de almacenamiento en **Propiedades avanzadas**. La controladora de almacenamiento asociada aparece en la pestaña **Controladoras de almacenamiento**. Si los discos físicos están conectados a la CPU, el enlace de la controladora de almacenamiento no está disponible en **Propiedades avanzadas**.

#### **Hacer destellar y dejar de hacer destellar los discos físicos**

Seleccione un disco físico y haga clic en **Hacer destellar** para activar el destello de los LED en el disco físico. Los LED representan el estado de los discos físicos. Que los discos físicos estén destellando, ayuda a localizar y además, a identificar los discos físicos defectuosos del centro de datos. Para deshabilitar el destello de los discos físicos, seleccione un disco y haga clic en **Dejar de hacer destellar**.

- **NOTA: Puede que las funciones para hacer destellar y dejar de hacer destellar no estén disponibles para:**
	- **○ Discos asociados a las tarjetas del Subsistema de almacenamiento optimizado de arranque (BOSS).**
	- **○ Dispositivos con una versión de firmware del iDRAC inferior a 3.30.30.30. Actualice el firmware del iDRAC a la versión más reciente para activar las operaciones para hacer destellar y dejar de hacer destellar.**

#### **NOTA:**

- **○ Cuando se ejecuta la operación para hacer destellar o dejar de hacer destellar, el botón Actualizar para cargar la información más reciente del inventario de estado y hardware está deshabilitado. Además, cuando el inventario de estado y hardware se está cargando en OMIMSWAC, las operaciones para hacer destellar y dejar de hacer destellar se deshabilitan.**
- **○ La operación para hacer destellar o dejar de hacer destellar falla en los discos físicos que están conectados a una controladora SATA integrada con un error Hacer destellar/Dejar de hacer destellar puede no ser** compatible con <nombre\_disco>.
- Sistemas de alimentación
- Ventiladores

Para ver la información más reciente sobre el inventario de hardware, en la esquina superior derecha de la pestaña **Inventario**, haga clic en **Actualizar**.

Para ver los detalles de la iDRAC del nodo objetivo, consulte [Cómo ver detalles de la iDRAC de los servidores de PowerEdge y los nodos de](#page-16-0) [los clústeres HCI y de conmutación por error](#page-16-0) en la página 17.

- **NOTA: En Inventario, los valores de los atributos de algunos componentes del nodo objetivo se muestran en blanco, ya que es posible que el valor no esté disponible en el nodo objetivo.**
- **NOTA: En Inventario de firmware, para algunos dispositivos de red con varios puertos, ya que la versión de firmware correspondiente es igual para todos los puertos, solo se mostrará un solo puerto con la versión de firmware.**
- **NOTA: Es posible que la información de algunos de los atributos de los gabinetes de almacenamiento, el inventario de**  $(i)$ **firmware y el componente de memoria no esté disponible para:**
	- **servidores PowerEdge modelos YX2X e YX3X.**
	- **servidores PowerEdge modelo YX4X con una versión de iDRAC anterior a la 3.30.30.30.**
- **NOTA: Para el backplane de SSD de PCIe de los gabinetes de almacenamiento, es posible que algunos valores de los atributos no estén disponibles.**
- **NOTA: La información sobre el estado está disponible para los aceleradores en los modelos YX4X de los servidores PowerEdge y versiones superiores con iDRAC versión 4.00.00.00 o superior.**
- **NOTA: La memoria Intel DIMM se identifica como IntelPersistent con un icono.**

# <span id="page-12-0"></span>**Administrar clústeres de conmutación por error y Azure Stack HCI**

#### **Requisitos previos**:

- Tener una sesión abierta en Microsoft Windows Admin Center como administrador de puerta de enlace.
- Debe tener instalada la extensión Dell EMC OpenManage Integration with Microsoft Windows Admin Center (OMIMSWAC). Para obtener más información sobre el procedimiento de instalación, consulte la *Guía de instalación de Dell EMC OpenManage Integration with Microsoft Windows Admin Center* en [Dell.com/OpenManageManuals](https://www.dell.com/openmanagemanuals).
- Tiene conexiones agregadas de clúster de conmutación por error o hiperconvergentes en Microsoft Windows Admin Center. Para obtener más información acerca de cómo agregar conexiones de clúster de conmutación por error o hiperconvergentes, consulte [https://docs.microsoft.com/en-us/windows-server/manage/windows-admin-center/understand/windows-admin-center.](https://docs.microsoft.com/en-us/windows-server/manage/windows-admin-center/understand/windows-admin-center)
- Asegúrese de que pueda acceder a todos los nodos de clúster mediante la dirección IP, el nombre de host o el Nombre de dominio completamente calificado (FQDN) antes de administrar el clúster con OMIMSWAC.

Para administrar los clústeres Microsoft de conmutación por error creados con servidores PowerEdge y Azure Stack HCI creados con nodos AX o nodos Storage Spaces Direct Ready de Dell EMC:

- 1. En la esquina superior izquierda de Windows Admin Center, seleccione:
	- Para Windows Admin Center versión 1910.2 GA: **Administrador de clústeres** del menú desplegable.
- 2. En la lista, seleccione una conexión de clúster de conmutación por error o hiperconvergente y, luego, haga clic en **Conectar**.
	- **NOTA: Si no ingresó las credenciales del clúster de conmutación por error o hiperconvergente cuando agregó la conexión, debe ingresarlas cuando se conecte al clúster de conmutación por error o hiperconvergente con la opción "Administrar como".**
	- **NOTA: Cuando un clúster está conectado mediante autenticación de inicio de sesión único, OMIMSWAC no puede recuperar la información de inventario y es posible que Windows Admin Center deje de responder. Para solucionar el problema:**
		- **Conecte el clúster mediante la función "Administrar como" e ingrese la cuenta de administrador de clústeres. Para obtener más información, consulte [https://docs.microsoft.com/en-us/windows-server/manage/windows](https://docs.microsoft.com/en-us/windows-server/manage/windows-admin-center/use/get-started)[admin-center/use/get-started](https://docs.microsoft.com/en-us/windows-server/manage/windows-admin-center/use/get-started).**
		- **Asegúrese de que el servicio Windows Admin Center esté en ejecución y, para obtener más información sobre cómo solucionar problemas en Windows Admin Center, consulte [https://docs.microsoft.com/en-us/windows](https://docs.microsoft.com/en-us/windows-server/manage/windows-admin-center/support/troubleshooting)[server/manage/windows-admin-center/support/troubleshooting](https://docs.microsoft.com/en-us/windows-server/manage/windows-admin-center/support/troubleshooting).**
- 3. En el panel izquierdo de Microsoft Windows Admin Center, en **EXTENSIONES**, haga clic en **Dell EMC OpenManage Integration**.
- 4. Para administrar un clúster hiperconvergente o de conmutación por error, seleccione:
	- **Estado**: para ver el estado de mantenimiento de los componentes del servidor de los nodos individuales en el clúster.
		- En la sección **Estado de mantenimiento general**, se muestra el estado general del clúster. Seleccione diferentes secciones del gráfico de anillos para filtrar el estado de los componentes de los nodos del clúster.

**NOTA: Es posible que el estado general del clúster se muestre como crítico o como una advertencia, a pesar de que los componentes de los nodos que se muestran en Windows Admin Center están en buen estado. Para obtener más detalles sobre los componentes en estado crítico, acceda a la consola de la iDRAC correspondiente.**

Consulte [Estado de mantenimiento: componentes compatibles del nodo objetivo en clústeres de conmutación por error y Azure](#page-13-0) [Stack HCI](#page-13-0) en la página 14.

• **Inventario**: para ver la información detallada del inventario de hardware del componente. En la página **Descripción general**, se enumeran los detalles básicos de los nodos del clúster de conmutación por error o hiperconvergente. Seleccione el nodo que desea para ver el inventario de hardware detallado de los componentes del servidor. Consulte [Inventario de hardware: componentes](#page-14-0) [compatibles del nodo objetivo en clústeres de conmutación por error y Azure Stack HCI](#page-14-0) en la página 15.

- <span id="page-13-0"></span>• **Actualizar**: para ver y actualizar los gráficos de cumplimiento de los nodos y los componentes. Expanda el nodo requerido para ver un informe de cumplimiento de normas detallado de los componentes. Consulte [Actualizar los servidores PowerEdge y los nodos de](#page-17-0) [los clústeres HCI y de conmutación por error](#page-17-0) en la página 18.
- **iDRAC**: para ver los detalles del iDRAC de los nodos individuales. Puede iniciar directamente la consola de iDRAC desde Windows Admin Center mediante OpenManage Integration. Consulte [Cómo ver detalles de la iDRAC de los servidores de PowerEdge y los](#page-16-0) [nodos de los clústeres HCI y de conmutación por error](#page-16-0) en la página 17.

**NOTA: Los detalles del estado, el inventario de hardware y el iDRAC se almacenan en la memoria caché y no se cargan cada vez que se carga la extensión. Para ver los detalles del iDRAC y el estado de la condición y del inventario más recientes, haga clic en Actualizar en la esquina superior derecha del Estado de la condición.**

#### **Temas:**

• Estado de mantenimiento: componentes compatibles del nodo objetivo en clústeres de conmutación por error y Azure Stack HCI • [Inventario de hardware: componentes compatibles del nodo objetivo en clústeres de conmutación por error y Azure Stack HCI](#page-14-0)

## **Estado de mantenimiento: componentes compatibles del nodo objetivo en clústeres de conmutación por error y Azure Stack HCI**

En la página **Clúster: Azure Stack HCI**, seleccione la pestaña **Estado** para ver el estado general del clúster de conmutación por error o HCI y el estado de mantenimiento de los siguientes componentes de los nodos objetivo en los nodos del clúster de conmutación por error o Azure Stack HCI. La selección de una sección crítica o de advertencia en el gráfico de anillos de estado general muestra los nodos correspondientes y los componentes en el estado crítico o de advertencia, respectivamente.

- CPU
- Aceleradores
- Memoria
- Controladoras de almacenamiento
- Gabinetes de almacenamiento
- Discos físicos
- iDRAC
- Sistemas de alimentación
- Ventiladores
- Voltajes
- **Temperaturas**

#### **NOTA: La información sobre el estado está disponible para los aceleradores en los modelos YX4X de los servidores** ⋒ **PowerEdge y versiones superiores con iDRAC versión 4.00.00.00 o superior.**

#### **NOTA: La memoria Intel DIMM se identifica como IntelPersistent con un icono.**

Los estados de condición se representan mediante un gráfico de anillos. Puede seleccionar distintas secciones del gráfico de anillos para filtrar el estado de los componentes. Por ejemplo, cuando selecciona la sección roja, solo se muestran los componentes con estado crítico.

En un clúster de conmutación por error o HCI, si se seleccionan diferentes secciones del gráfico de anillos para los componentes individuales, se enumeran los nodos respectivos con el estado del componente. Expanda los nodos para ver los componentes en un estado específico.

Para ver el estado de la condición más reciente, en la esquina superior derecha de la pestaña **Estado** haga clic en **Actualizar**.

**NOTA: Para las controladoras de almacenamiento de software y los discos físicos conectados a la controladora SATA integrada, el estado del inventario siempre se mostrará como "Desconocido".**

## <span id="page-14-0"></span>**Inventario de hardware: componentes compatibles del nodo objetivo en clústeres de conmutación por error y Azure Stack HCI**

Se muestra el inventario de hardware de los siguientes componentes del nodo objetivo de los nodos en un clúster de conmutación por error o Azure Stack HCI:

- Sistema
- Firmware
- CPU
- Aceleradores
- Memoria
- Controladoras de almacenamiento

Para ver los discos físicos de una controladora de almacenamiento, haga clic en el enlace **Ver discos** en **Discos relacionados**. Los discos físicos se muestran en la pestaña **Discos físicos**.

Gabinetes de almacenamiento

- Dispositivos de red
- Discos físicos

Para ver las propiedades adicionales de un disco, seleccione el disco y, a continuación, haga clic en **Propiedades avanzadas**. Para ver la controladora de almacenamiento asociada, haga clic en el enlace de la controladora de almacenamiento en **Propiedades avanzadas**. La controladora de almacenamiento asociada aparece en la pestaña **Controladoras de almacenamiento**. Si los discos físicos están conectados a la CPU, el enlace de la controladora de almacenamiento no está disponible en **Propiedades avanzadas**.

#### **Hacer destellar y dejar de hacer destellar los discos físicos**

Seleccione un nodo y, luego, seleccione un disco físico; haga clic en **Hacer destellar** para activar el destello de los LED en el disco físico. Los LED representan el estado de los discos físicos. Que los discos físicos estén destellando, ayuda a localizar y además, a identificar los discos físicos defectuosos del centro de datos. Para deshabilitar el destello de los discos físicos, seleccione un disco y haga clic en **Dejar de hacer destellar**. En un clúster, la operación para hacer destellar o dejar de hacer destellar de un nodo seleccionado se debe completar antes de utilizar la operación para hacer destellar o dejar de hacer destellar en un nodo diferente.

**NOTA: Puede que las funciones para hacer destellar y dejar de hacer destellar no estén disponibles para:**

- **○ Discos asociados a las tarjetas del Subsistema de almacenamiento optimizado de arranque (BOSS).**
- **○ Dispositivos con una versión de firmware del iDRAC inferior a 3.30.30.30. Actualice el firmware del iDRAC a la versión más reciente para activar las operaciones para hacer destellar y dejar de hacer destellar.**
	- **▪ Si las operaciones para hacer destellar y dejar de hacer destellar no están disponibles para los discos admitidos seleccionados, incluso con iDRAC versión de firmware 3.30.30.30 y superior, actualice el firmware del iDRAC a la versión más reciente para activar las operaciones para hacer destellar y dejar de hacer destellar.**

#### **NOTA:**

- **○ Cuando se ejecuta la operación para hacer destellar o dejar de hacer destellar, el botón Actualizar para cargar la información más reciente del inventario de estado y hardware está deshabilitado. Y, cuando el inventario de estado y hardware se carga en OMIMSWAC, las operaciones para hacer destellar y dejar de hacer destellar se deshabilitan.**
- **○ La operación para hacer destellar o dejar de hacer destellar falla en los discos físicos que están conectados a una controladora SATA integrada con un error Hacer destellar/Dejar de hacer destellar puede no ser** compatible con <nombre disco>.
- Sistemas de alimentación
- **Ventiladores**

Para ver la información más reciente sobre el inventario de hardware, en la esquina superior derecha de la pestaña **Inventario**, haga clic en **Actualizar**.

Para ver los detalles de la iDRAC del nodo objetivo, consulte [Cómo ver detalles de la iDRAC de los servidores de PowerEdge y los nodos de](#page-16-0) [los clústeres HCI y de conmutación por error](#page-16-0) en la página 17.

- **NOTA: En Inventario, los valores de los atributos de algunos componentes del nodo objetivo se muestran en blanco, ya que es posible que el valor no esté disponible en el nodo objetivo.**
- **NOTA: En Inventario de firmware, para algunos dispositivos de red con varios puertos, ya que la versión de firmware correspondiente es igual para todos los puertos, solo se mostrará un solo puerto con la versión de firmware.**
- **NOTA: Es posible que la información de algunos de los atributos de los gabinetes de almacenamiento, el inventario de firmware y el componente de memoria no esté disponible para:**
	- **servidores PowerEdge modelos YX2X e YX3X.**
	- **servidores PowerEdge modelo YX4X con una versión de iDRAC anterior a la 3.30.30.30.**
- **NOTA: Para el backplane de SSD de PCIe de los gabinetes de almacenamiento, es posible que algunos valores de los atributos no estén disponibles.**
- **NOTA: La información sobre el estado está disponible para los aceleradores en los modelos YX4X de los servidores PowerEdge y versiones superiores con iDRAC versión 4.00.00.00 o superior.**
- **NOTA: La memoria Intel DIMM se identifica como IntelPersistent con un icono.**

# <span id="page-16-0"></span>**Cómo ver detalles de la iDRAC de los servidores de PowerEdge y los nodos de los clústeres HCI y de conmutación por error**

Para ver los siguientes detalles de iDRAC del nodo objetivo, seleccione **Administrador del servidor** o **Administrador de clústeres** en la esquina superior izquierda de Microsoft Windows Admin Center y, luego, seleccione un servidor o una conexión de clústeres en la lista. En el panel izquierdo, en EXTENSIONES, haga clic en **Dell EMC OpenManage Integration** y vaya a la pestaña **iDRAC**.

**NOTA: Para los clústeres hiperconvergentes y de conmutación por error, expanda los nodos para ver los siguientes detalles.**

- **Dirección IP de la iDRAC. Puede iniciar la consola de iDRAC directamente desde Microsoft Windows Admin Center.**
- **Versión de IPMI.**
- **Versión del firmware de la iDRAC.**

**Cómo ver detalles de la iDRAC de los servidores de PowerEdge y los nodos de los clústeres HCI y de conmutación por error 17**

# <span id="page-17-0"></span>**Actualizar los servidores PowerEdge y los nodos de los clústeres HCI y de conmutación por error**

**7**

OpenManage Integration with Microsoft Windows Admin Center (OMIMSWAC) permite generar detalles de cumplimiento y actualizar componentes, como BIOS, controladores, firmware o aplicaciones de administración del sistema de los nodos de destino, y los nodos en clústeres HCI y de conmutación por error. Puede utilizar un catálogo en línea u offline para generar los detalles de cumplimiento y actualizar los componentes.

En OMIMSWAC, haga clic en **Actualizar**. Aparece la ventana de actualización.

En esta página, puede generar un informe de cumplimiento de normas y actualizar los componentes de la siguiente manera:

- Generar informe de cumplimiento: seleccione el catálogo de la fuente de actualización (catálogo en línea u offline) para obtener los detalles de la actualización de cada dispositivo y generar un informe de cumplimiento.
- 2. Verificar el informe de cumplimiento y confirmar la selección de componentes: verifique el informe de cumplimiento generado. De forma predeterminada, se seleccionan todos los componentes de no cumplimiento (excepto los componentes que se pueden degradar). Seleccione o borre los componentes que desea actualizar y, a continuación, confirme la selección de componentes.
- 3. Actualizar: actualice el nodo o el clúster de destino.

Para generar un informe de cumplimiento y actualizar un nodo de destino, consulte [Actualizar el nodo de destino.](#page-19-0) Para generar el informe de cumplimiento y actualizar los nodos de clústeres HCI y de conmutación por error, consulte [Actualizar nodos de clústeres HCI y de](#page-22-0) [conmutación por error](#page-22-0).

OpenManage Integration utiliza el catálogo en línea u offline para crear bases. El catálogo contiene las versiones más recientes del BIOS, el controlador, el firmware o las aplicaciones de administración del sistema. Es posible que la aplicación de administración del sistema incluya IC, el paquete de controladores, iSM, OMSA etc. OpenManage Integration también utiliza las herramientas Dell EMC System Update Utility (DSU) y Dell EMC Inventory Collector (IC) para obtener los detalles de actualización de cada dispositivo. Las herramientas DSU e IC ayudan a generar el informe de cumplimiento y corregir los dispositivos de no cumplimiento mediante su actualización.

Cuando selecciona un catálogo offline o en línea, OMIMSWAC recolecta las herramientas DSU e IC configuradas en **Configuración** > **Herramientas de actualización**. Para configurar las herramientas de actualización, consulte [Configuración de las herramientas de](#page-18-0) [cumplimiento de la actualización.](#page-18-0) Si no se han ajustado las herramientas DSU e IC en la configuración, OMIMSWAC con acceso a Internet las descarga de www.downloads.dell.com.

En la sección **Notificaciones** de Windows Admin center, recibe una notificación cuando esté disponible un nuevo archivo de catálogo en línea u offline. Para generar el informe de cumplimiento más reciente, en la pestaña **Actualizar**, ejecute el informe de cumplimiento de actualización.

#### **NOTA: La función de actualización compatible con clústeres (CAU) es compatible con la siguiente plataforma con** ⋒ **licencias válidas:**

- **Modelos YX4X de servidor Dell EMC PowerEdge y superior con iDRAC firmware 4.00.00.00 o posterior.**
- **Soluciones Dell EMC para Microsoft Azure Stack HCI con iDRAC firmware 4.00.00.00 o posterior.**

**Para obtener más información sobre las licencias, consulte Licenciamiento de OpenManage Integration with Windows Admin Center en la guía de instalación de OMIMSWAC.**

#### **Temas:**

- [Configuración de las herramientas de cumplimiento de normas de la actualización](#page-18-0)
- [Actualizar nodos objetivo](#page-19-0)
- [Actualizar los nodos de HCI y los clústeres de conmutación por error](#page-22-0)

## <span id="page-18-0"></span>**Configuración de las herramientas de cumplimiento de normas de la actualización**

Para generar el informe de cumplimiento de la actualización más reciente y los detalles de los componentes del dispositivo, OpenManage Integration sin acceso a Internet requiere que configure los ajustes para las herramientas de cumplimiento de actualizaciones. Las versiones compatibles de las utilidades Dell System Update (DSU) y Dell Inventory Collector (IC) para lOpenManage Integration versión 1.1.0 son:

- Versión de DSU: 1.8.1. Descargue la DSU de https://downloads.dell.com/OMIMSWAC/DSU/.
- Versión IC: Descargue el IC desde https://downloads.dell.com/OMIMSWAC/IC/.

La siguiente configuración es necesaria cuando OMIMSWAC no está conectado a Internet y se utiliza el catálogo de Dell EMC Repository Manager (DRM) sin conexión para generar el informe de cumplimiento y actualizar los componentes.

- 1. En la pestaña **Configuración**, ingrese la ubicación del recurso compartido donde se ubica la utilidad DSU. La DSU se utiliza para implementar los paquetes de actualización de Dell en los nodos objetivo.
- 2. Ingrese la ubicación del recurso compartido donde se ubica la utilidad IC.
- La utilidad IC se utiliza para recopilar la información del inventario de hardware de los nodos objetivo.
- 3. Ingrese la información de identificación para acceder a la ubicación del recurso compartido.
	- **NOTA: Cuando OMIMSWAC se desinstala, los datos que se encuentran en la página de Configuración no se eliminan. Si vuelve a instalar OMIMSWAC posteriormente, los datos configurados con anterioridad en la página de Configuración aún estarán disponibles. Sin embargo, la contraseña no estará disponible.**
- 4. Para confirmar si se puede acceder a las utilidades, haga clic en **Probar conexión**.
- 5. Haga clic en **Guardar** para guardar la configuración de las herramientas de actualización.

Las contraseñas de la configuración de la herramienta de actualización se conservan solo para la sesión actual del navegador. Asegúrese de volver a introducir la contraseña después de abrir una nueva sesión del navegador para que la función de Cumplimiento de la actualización de OpenManage Integration with Microsoft Windows Admin Center funcione correctamente.

Para generar el informe de cumplimiento de actualización más reciente, consulte [Generación de informe de cumplimiento: nodo](#page-19-0) [objetivo](#page-19-0) y [Generación de informe de cumplimiento: componentes del nodo objetivo en clústeres de conmutación por error y Azure](#page-23-0) [Stack HCI](#page-23-0).

### **Configurar ajustes de proxy**

OMIMSWAC proporciona una opción para descargar las utilidades de los catálogos, las DSU y los IC desde Internet mediante la configuración de proxy para generar el informe de cumplimiento. Sin embargo, OMIMSWAC, que está conectado a Internet por proxy, no admite la actualización de los nodos objetivo o clústeres que utilizan catálogos en línea. En este caso, se admite el cumplimiento y las actualizaciones que utilizan el catálogo offline.

Puede configurar los ajustes de proxy para conectarse a un servidor proxy que actúe como intermediario entre el sistema de gateway e Internet. Si la configuración de la herramienta de cumplimiento de actualización de OMIMSWAC no está configurada y el sistema de gateway no está conectado a Internet, esta comprueba la conexión a Internet mediante la configuración de proxy.

Para conectarse a un servidor proxy:

1. Ingrese la dirección IP del servidor proxy en el siguiente formato:

**https://<Dirección IP>** o **http://<Dirección IP>**

2. Ingrese el número de puerto del servidor proxy en el siguiente formato y haga clic en **Guardar**.

#### **<número de puerto> (https)** o **<número de puerto> (http)**

Por ejemplo: 443 (https) u 80 (http)

Para generar el informe de cumplimiento de actualización más reciente, consulte [Generación de informe de cumplimiento: nodo](#page-19-0) [objetivo](#page-19-0) y [Generación de informe de cumplimiento: componentes del nodo objetivo en clústeres de conmutación por error y Azure](#page-23-0) [Stack HCI](#page-23-0).

## <span id="page-19-0"></span>**Actualizar nodos objetivo**

Mediante el uso de OpenManage Integration with Windows Admin Center, puede ver el informe de cumplimiento (BIOS, controlador, firmware o aplicación de administración de sistemas) y actualizar los componentes de los nodos objetivo.

#### **Requisitos previos de cumplimiento y actualización**

Antes de generar un informe de cumplimiento y actualizar los componentes, asegúrese de lo siguiente:

- Se cumplen los requisitos de hardware y software que se detallan en la *matriz de compatibilidad* de la *Guía de instalación*.
- Para administrar un nodo objetivo, conéctese al nodo objetivo mediante la opción **Administrar como** y proporcione las credenciales correspondientes de administrador del nodo objetivo. Asegúrese de que el usuario forme parte del grupo de usuarios locales de los administradores de la gateway. Para obtener más información acerca de la selección de "Administrar como", consulte la sección "Introducción a Windows Admin Center" en la documentación del Microsoft.
- Tenga cuidado con la carga de trabajo antes de actualizar el nodo objetivo.
- Asegúrese de que se haya recuperado la información del inventario para el nodo objetivo.
- Asegúrese de que el modo de bloqueo del iDRAC esté deshabilitado. Para deshabilitar el modo de bloqueo del sistema iDRAC, consulte los documentos del iDRAC.
- Para SAS RAID\_Driver, asegúrese de lo siguiente:
	- Establezca la controladora SATA en el modo RAID.
	- Establezca las NVMe PCIe SSDs en el modo RAID.

Para obtener más información sobre la configuración del modo RAID, consulte [Apéndice](#page-38-0)

- Asegúrese de que el WAC no esté instalado en el nodo objetivo que desea actualizar.
- Asegúrese de que se pueda acceder al nodo objetivo mediante la dirección IP, el nombre de host y el nombre de dominio completamente calificado (FQDN) del nodo objetivo.
	- **NOTA: Si no se puede acceder al nodo objetivo y se ejecuta la actualización del nodo objetivo, es posible que el estado de la actualización muestre una falla. En este caso, si reinicia el nodo objetivo inmediatamente después de actualizar y volver a ejecutar el cumplimiento, es posible que el estado de los componentes del nodo objetivo muestre cumplimiento, mientras que el estado general de la actualización del nodo objetivo puede seguir mostrando una falla.**
- **NOTA: No se recomienda actualizar un nodo objetivo en el que está instalado el WAC. Para admitir esta situación, instale el WAC en otro nodo objetivo (no relacionado con el WAC) y complete la actualización.**
- **NOTA: Mientras el cumplimiento o la actualización están en curso, no está permitido ejecutar ninguna otra tarea de cumplimiento o actualización para el mismo nodo objetivo que incluye las solicitudes de actualización de las herramientas de actualización MS WAC.**

### **Paso 1: Generación del informe de cumplimiento: componentes del nodo de destino**

Para generar un informe de cumplimiento de un nodo de destino, seleccione **Actualizar > Fuente de actualización** y elija cualquiera de las opciones disponibles de catálogo en línea u offline de la siguiente manera:

### **Generación del informe de cumplimiento mediante el catálogo en línea**

Para usar el catálogo en línea, OMIMSWAC debe estar conectado a Internet con o sin configuración de proxy. OMIMSWAC con acceso a Internet le permite usar la opción de catálogo en línea de la lista desplegable **Fuente de actualización** para descargar automáticamente el catálogo.

Para ver los detalles del cumplimiento, debe realizar la siguiente acción:

1. En **Actualizar > Fuente de actualización**, seleccione cualquiera de las opciones disponibles del catálogo en línea.

El catálogo en línea correspondiente se selecciona de forma predeterminada según el nodo de destino.

Los catálogos en línea disponibles varían según el nodo o el clúster de destino al que está conectado, como se indica a continuación:

- En los servidores PowerEdge: el catálogo de Dell EMC Enterprise que contiene las versiones validadas de los componentes de los servidores PowerEdge.
- En los servidores MX: el catálogo de soluciones de Dell EMC MX que contiene las versiones validadas de los componentes de PowerEdge MX Modular.
- <span id="page-20-0"></span>• En los nodos de clúster Azure Stack HCI: el catálogo de soluciones de Dell EMC Azure Stack HCI que contiene las versiones validadas de los componentes de los nodos de AX y Storage Spaces Direct Ready Nodes.
- 2. Seleccione **Siguiente: detalles de cumplimiento:** para generar el informe de cumplimiento.

OMIMSWAC descarga el catálogo, recolecta las herramientas DSU e IC configuradas en la pestaña **Configuración**, y genera un informe de cumplimiento. Si no se han configurado las herramientas DSU e IC en **Configuración**, entonces OMIMSWAC las descarga de www.downloads.Dell.com para generar el informe de cumplimiento.

Los detalles del cumplimiento se procesan y el informe se encuentra disponible en **Actualizar** > **Detalles de cumplimiento**. Para obtener más detalles sobre el informe de cumplimiento, consulte Ver informe de cumplimiento.

### **Generación del informe de cumplimiento mediante el catálogo offline**

OMIMSWAC con o sin acceso a Internet le permite seleccionar el catálogo Dell EMC Repository Manager offline para generar un informe de cumplimiento.

Antes de generar el informe de cumplimiento más reciente de los componentes del nodo de destino, asegúrese de los siguientes aspectos: Se necesitan los siguientes requisitos previos cuando OMIMSWAC no está conectado a Internet, y el catálogo offline de Dell EMC Repository Manager (DRM) se utiliza para generar un informe de cumplimiento y actualizar los componentes.

- Configure los detalles de la ubicación compartida donde se ubican las aplicaciones DSU e IC. Consulte [Configuración de las](#page-18-0) [herramientas de cumplimiento de la actualización.](#page-18-0)
- Genere los archivos de catálogo más recientes mediante la aplicación Dell EMC Repository Manager (DRM). Puede descargar la versión compatible de DRM desde [Dell EMC Repository Manager.](https://www.dell.com/SUPPORT/DRIVER/EN-US/DRIVERSDETAILS?DRIVERID=V8YM0)

Para ver los detalles del cumplimiento, debe realizar las siguientes acciones:

1. En **Actualizar** > **Fuente de actualización**, seleccione **Offline - Catálogo Dell EMC Repository Manager** en la lista desplegable. El catálogo en línea se selecciona de manera predeterminada.

Offline - Catálogo Dell EMC Repository Manager: cuando los repositorios DRM están disponibles en una ubicación compartida y se aplican a todos los nodos administrados por OMIMSWAC en centros de datos sin conexión a Internet.

2. Ingrese la ruta del recurso compartido CIFS donde se colocan los archivos de catálogo y las credenciales de usuario para acceder esta ruta; a continuación, seleccione **Siguiente: detalles de cumplimiento:**.

Los archivos de catálogo se pueden generar mediante la aplicación Dell EMC Repository Manager (DRM). Asegúrese de que en el repositorio del catálogo compartido todos los Dell Update Packages (DUP) requeridos estén disponibles para el nodo objetivo.

Si se proporciona una nueva ruta de catálogo, la ruta anterior utilizada para procesar el cumplimiento de la actualización ya no está disponible.

OMIMSWAC recolecta el catálogo desde la ruta compartida, recolecta las herramientas DSU e IC configuradas en la pestaña **Configuración**, y genera un informe de cumplimiento. Si no se han configurado las herramientas DSU e IC en la **Configuración**, OMIMSWAC con acceso a Internet las descarga de www.downloads.dell.com para generar el informe de cumplimiento.

**NOTA: Debe proporcionar archivos de catálogo individuales con la información de identificación del usuario al administrador del servidor y al administrador de clústeres, respectivamente.**

Los detalles del cumplimiento se procesan y el informe se encuentra disponible en **Actualizar** > **Detalles de cumplimiento**. Para obtener más detalles sobre el informe de cumplimiento, consulte Ver informe de cumplimiento.

### **Paso 2: Visualización del informe de cumplimiento y selección de componentes: componentes del nodo de destino**

Se procesan los detalles de cumplimiento de actualización y se muestra el informe de cumplimiento. El gráfico de anillos representa con códigos de colores la cantidad de componentes en los estados de cumplimiento, urgentes, recomendados y opcionales. El informe de cumplimiento representa una vista detallada de todos los componentes; contiene el nombre del componente, la versión actual, el tipo, la versión de base, el estado de cumplimiento, la gravedad y el tipo de cumplimiento.

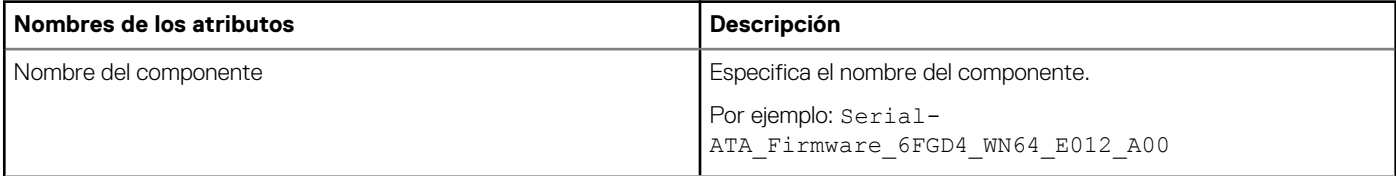

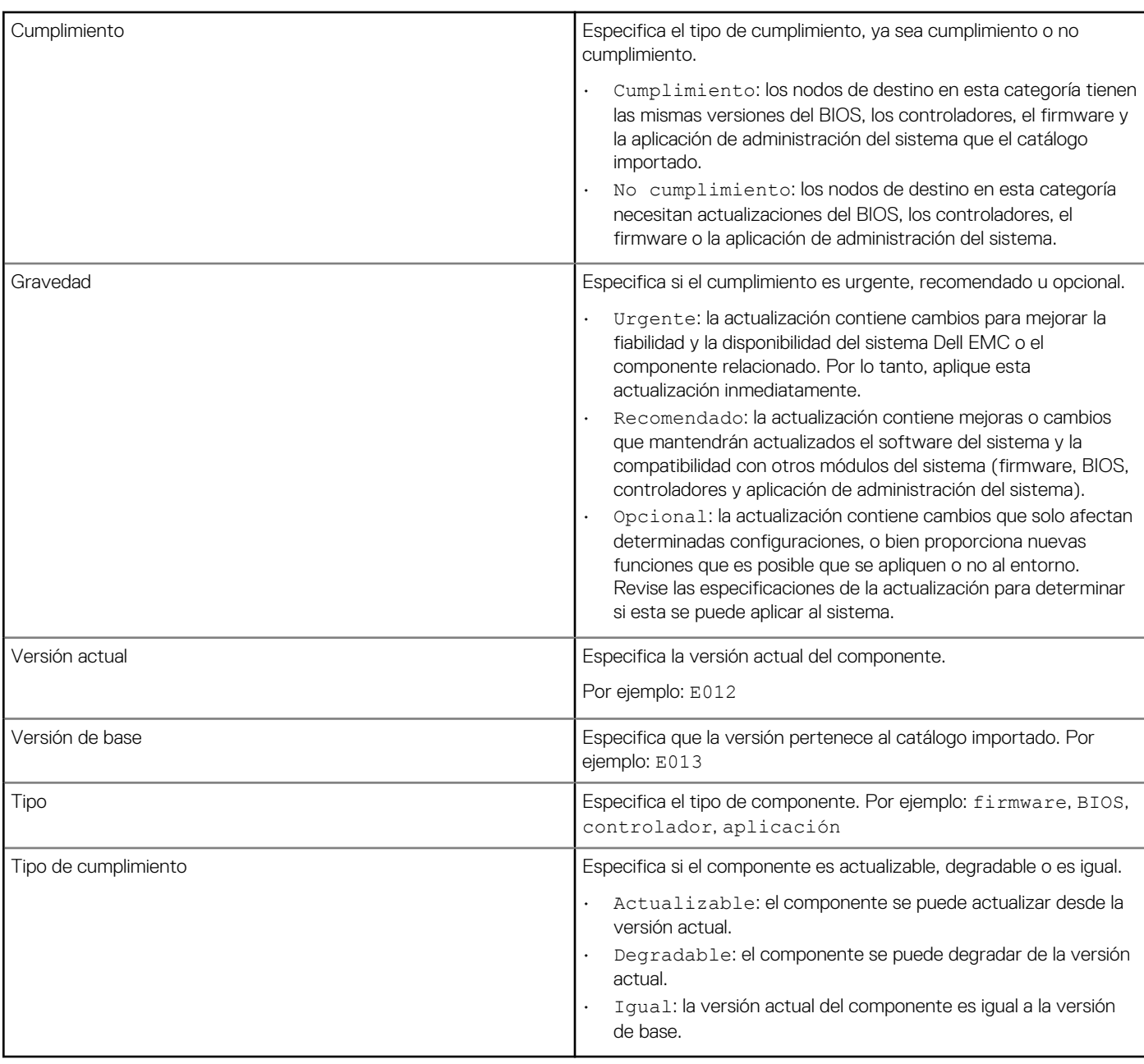

1. De forma predeterminada, se seleccionan todos los componentes actualizables que no tienen cumplimiento.

Borre los componentes seleccionados o seleccione los componentes degradables que no tienen cumplimiento que desea actualizar. Sin embargo, si desea cambiar cualquiera de las selecciones predeterminadas, asegúrese de que se cumplan las dependencias entre el firmware y los controladores del componente respectivo.

2. Una vez que se hayan seleccionado para actualización los componentes, en **Detalles de cumplimiento**, haga clic en **Siguiente: resumen** a fin de avanzar a la página de resumen del informe para confirmar.

**NOTA: Cuando los componentes se seleccionan y se confirman, si el modo de bloqueo está habilitado en la iDRAC en el nodo de destino, se produce un error y no se puede continuar con la actualización. Deshabilite el modo de bloqueo en el nodo de destino que se está administrando mediante OMIMSWAC antes de actualizar el nodo de destino. Para deshabilitar el modo de bloqueo del sistema iDRAC, consulte los documentos del iDRAC.**

- Para cambiar la selección de componentes durante la operación de actualización, en la pestaña **Resumen**, haga clic en **Atrás** para ir a la pestaña **Detalles de cumplimiento**, y seleccione o borre la selección de componentes.
- Si desea cambiar la fuente de actualización y volver a ejecutar el cumplimiento, haga clic en **Salir** para acceder a la **Fuente de actualización**.

<span id="page-22-0"></span>**NOTA: Si un catálogo no contiene actualizaciones para un componente, este componente no se muestra en el informe de cumplimiento que se genera a través de la integración de OpenManage Integration with Microsoft Windows Admin Center.**

### **Paso 3: Actualización: componentes del nodo de destino**

Después de generar el informe de cumplimiento en la pestaña **Detalles de cumplimiento** y confirmar la selección de componentes en la pestaña **Resumen**, puede continuar con la actualización de los componentes del nodo de destino de la siguiente manera:

1. Para actualizar el BIOS, el controlador, el firmware o la aplicación de administración del sistema del servidor de PowerEdge a la versión más reciente, en **Resumen**, haga clic en **Siguiente: actualizar**. Será dirigido a la ventana **Estado de actualización**.

#### **NOTA: Mientras la actualización está en curso, no se recomienda salir ni cerrar el navegador. Si cierra o sale del navegador, la actualización del nodo de destino puede fallar.**

- 2. Una vez que haya finalizado el trabajo de actualización recibe una notificación de OMIMSWAC.
	- Una vez que la actualización se haya realizado correctamente, el informe de cumplimiento (basado en las selecciones anteriores) se vuelve a procesar automáticamente y se muestra en la pestaña **Actualizar**.
	- Si la operación de actualización falla, revise los archivos de registro almacenados en la siguiente ruta para obtener más detalles.
		- Sistema de gateway: <Directorio de Windows>\ServiceProfiles\NetworkService\AppData\Local\Temp \generated\logs
		- Sistema de gateway de Windows 10: <Unidad instalada de Windows>\Usuarios\<user\_name>\AppData \Local\Temp\generated\logs
	- Para volver a ejecutar el informe de cumplimiento, haga clic en **Volver a ejecutar cumplimiento** e ingrese los detalles de configuración de cumplimiento.

## **Actualizar los nodos de HCI y los clústeres de conmutación por error**

La función de actualización compatible con clústeres (CAU) en OpenManage Integration with Windows Admin Center (OMIMSWAC) le permite ver el informe de cumplimiento (BIOS, controlador, firmware o aplicación de administración de sistemas) y actualizar los componentes de los nodos de HCI y de los clústeres de conmutación por error sin afectar las cargas de trabajo.

**NOTA: La función CAU es compatible con las siguientes plataformas con licencias válidas:**

- **Modelos YX4X de servidor Dell EMC PowerEdge y superior con iDRAC firmware 4.00.00.00 o posterior.**
- **Soluciones Dell EMC para Microsoft Azure Stack HCI con iDRAC firmware 4.00.00.00 o posterior.**

#### **Requisitos previos de cumplimiento y actualización**

Antes de generar un informe de cumplimiento y actualizar los componentes, asegúrese de lo siguiente:

- Se cumplen los requisitos de hardware y software que se detallan en la *matriz de compatibilidad* de la *Guía de instalación*.
- Asegúrese de que el servicio de clúster esté activo antes de ejecutar el cumplimiento de la actualización. Cuando el servicio de clúster está inactivo, es posible que no se genere un informe de cumplimiento de la actualización para un nodo objetivo.
- Para administrar un clúster, conéctese con el clúster mediante la opción **Administrar como** y proporcione las credenciales de administrador de clúster adecuadas. Asegúrese de que el usuario forme parte del grupo de usuarios locales de los administradores de la gateway. Para obtener más información acerca de la selección de "Administrar como", consulte la sección "Introducción a Windows Admin Center" en la documentación del Microsoft.
- Asegúrese de que se haya recuperado la información del inventario para el nodo objetivo.
- Asegúrese de que los discos físicos y virtuales estén en buen estado antes de activar la CAU.
- Asegúrese de que el modo de bloqueo del iDRAC esté deshabilitado. Para deshabilitar el modo de bloqueo del sistema iDRAC, consulte los documentos del iDRAC.
- Para SAS RAID\_Driver, asegúrese de lo siguiente:
	- Establezca la controladora SATA en el modo RAID.
	- Establezca las NVMe PCIe SSDs en el modo RAID.
		- Para obtener más información sobre la configuración del modo RAID, consulte [Apéndice](#page-38-0)
- Asegúrese de que se pueda acceder al nodo objetivo mediante la dirección IP, el nombre de host y el nombre de dominio completamente calificado (FQDN) del nodo objetivo.
- <span id="page-23-0"></span>**NOTA: Si no se puede acceder al nodo objetivo y se ejecuta la actualización del nodo objetivo, es posible que el estado de la actualización muestre una falla. En este caso, si reinicia el nodo objetivo inmediatamente después de actualizar y vuelve a ejecutar el cumplimiento, es posible que el estado de los componentes del nodo objetivo indique cumplimiento, mientras que el estado general de la actualización del servidor puede continuar mostrando una falla.**
- Asegúrese de que las licencias Premium de OMIMSWAC estén instaladas en todos los nodos del clúster para usar la función CAU. Para verificar la licencia, puede generar un informe de cumplimiento para ver la licencia instalada en cada nodo.
- **NOTA: Se recomienda validar el clúster antes de activar la CAU. Para obtener más información acerca de la validación de un clúster, consulte los documentos de Microsoft sobre cómo [Validar hardware para un clúster.](https://docs.microsoft.com/EN-US/PREVIOUS-VERSIONS/WINDOWS/IT-PRO/WINDOWS-SERVER-2012-R2-AND-2012/JJ134244(V=WS.11))**
- **NOTA: No se recomienda actualizar un clúster en el que esté instalado el WAC en un nodo del clúster. Para admitir esta** നി **situación, instale el WAC en otro sistema que no forme parte del clúster y complete la actualización.**
- **NOTA: Mientras el proceso de cumplimiento o la actualización están en curso, no está permitido ejecutar ninguna otra tarea de cumplimiento o actualización para el mismo clúster que incluya las solicitudes de actualización de las herramientas de actualización de MS WAC.**
- **NOTA: La función CAU no es compatible con los modelos YX2X y YX3X de los servidores Dell EMC PowerEdge.**

### **Paso 1: generación del informe de cumplimiento. Componentes del nodo objetivo en clústeres de conmutación por error y Azure Stack HCI**

Para generar un informe de cumplimiento de los componentes del nodo objetivo en los clústeres de conmutación por error y Azure Stack HCI, seleccione **Actualizar > Fuente de actualización** y elija cualquiera de las opciones disponibles de catálogo offline o en línea de la siguiente manera:

### **Generación del informe de cumplimiento mediante el catálogo en línea**

Para usar el catálogo en línea, OMIMSWAC debe estar conectado a Internet. OMIMSWAC con acceso a Internet le permite usar la opción de catálogo en línea de la lista desplegable **Fuente de actualización** para descargar automáticamente el catálogo.

Para ver los detalles del cumplimiento, debe realizar la siguiente acción:

1. En **Actualizar > Fuente de actualización**, seleccione cualquiera de las opciones disponibles del catálogo en línea. El catálogo en línea correspondiente se selecciona de manera predeterminada en función del clúster.

Los catálogos en línea disponibles varían según el nodo de clúster o nodo objetivo al que está conectado como se indica a continuación:

- En los servidores PowerEdge: el catálogo de Dell EMC Enterprise que contiene las versiones validadas de los componentes de los servidores PowerEdge.
- En los servidores MX: el catálogo de soluciones de Dell EMC MX que contiene las versiones validadas de los componentes de PowerEdge MX Modular.
- En los nodos de clúster Azure Stack HCI: el catálogo de soluciones de Dell EMC Azure Stack HCI que contiene las versiones validadas de los componentes de los nodos de AX y Storage Spaces Direct Ready Nodes.

#### 2. Seleccione **Siguiente: detalles de cumplimiento:** para generar el informe de cumplimiento.

OMIMSWAC descarga el catálogo, recolecta las herramientas DSU e IC configuradas en la pestaña **Configuración**, y genera un informe de cumplimiento. Si no se han configurado las herramientas DSU e IC en **Configuración**, entonces OMIMSWAC las descarga de www.downloads.Dell.com para generar el informe de cumplimiento.

Será dirigido al informe de cumplimiento generado en la ventana **Detalles de cumplimiento**. Para obtener más detalles sobre el informe de cumplimiento, consulte [Ver informe de cumplimiento](#page-24-0).

### **Generación del informe de cumplimiento mediante el catálogo offline**

OMIMSWAC con o sin acceso a Internet le permite seleccionar el catálogo Dell EMC Repository Manager offline para generar un informe de cumplimiento.

Antes de generar el informe de cumplimiento más reciente de un clúster, asegúrese de lo siguiente: Se necesitan los siguientes requisitos previos cuando OMIMSWAC no está conectado a Internet, y el catálogo offline de Dell EMC Repository Manager (DRM) se utiliza para generar un informe de cumplimiento y actualizar los componentes.

- <span id="page-24-0"></span>• Configure los detalles de la ubicación compartida donde se ubican las aplicaciones DSU e IC. Consulte [Configuración de las](#page-18-0) [herramientas de cumplimiento de la actualización.](#page-18-0)
- Genere los archivos de catálogo más recientes mediante la aplicación Dell EMC Repository Manager (DRM). Puede descargar la versión compatible de DRM desde [Dell EMC Repository Manager.](https://www.dell.com/SUPPORT/DRIVER/EN-US/DRIVERSDETAILS?DRIVERID=V8YM0)

Para ver los detalles del cumplimiento, debe realizar las siguientes acciones:

1. En **Actualizar** > **Fuente de actualización**, seleccione **Offline - Catálogo Dell EMC Repository Manager** en la lista desplegable. El catálogo en línea se selecciona de manera predeterminada.

Catálogo Dell EMC Repository Manager offline: cuando los repositorios de DRM están disponibles en una ubicación compartida y se aplica a todos los dispositivos administrados por OMIMSWAC en centros de datos sin conexión a Internet.

#### **NOTA: Se recomienda usar los archivos del catálogo Azure Stack HCI para generar un informe de cumplimiento de Azure Stack HCI.**

2. Ingrese la ruta de acceso del recurso compartido CIFS donde se colocan los archivos del catálogo y la información de identificación para acceder a la ruta de acceso del recurso compartido CIFS y, a continuación, seleccione **Siguiente: detalles de cumplimiento:** para generar el informe de cumplimiento.

Los archivos de catálogo se pueden generar mediante la aplicación Dell EMC Repository Manager (DRM). Asegúrese de que en el repositorio del catálogo compartido todos los Dell Update Packages (DUP) requeridos estén disponibles para el nodo objetivo.

Si se proporciona una nueva ruta de catálogo, la ruta anterior utilizada para procesar el cumplimiento de la actualización ya no está disponible.

OMIMSWAC recolecta el catálogo desde la ruta compartida, recolecta las herramientas DSU e IC configuradas en la pestaña **Configuración**, y genera un informe de cumplimiento. Si no se han configurado las herramientas DSU e IC en la **Configuración**, OMIMSWAC con acceso a Internet las descarga de www.downloads.dell.com para generar el informe de cumplimiento.

**NOTA: Debe proporcionar archivos de catálogo individuales con la información de identificación del usuario al administrador del servidor y al administrador de clústeres, respectivamente.**

Será dirigido al informe de cumplimiento generado en la ventana **Detalles de cumplimiento**. Para obtener más detalles sobre el informe de cumplimiento, consulte Ver informe de cumplimiento.

### **Paso 2: Visualización del informe de cumplimiento y selección de componentes: componentes de nodos de destino en clústeres de conmutación por error y Azure Stack HCI**

Se procesan los detalles de cumplimiento de actualización y se muestra el informe de cumplimiento. El gráfico de anillos representa con códigos de colores la cantidad de componentes en los estados de cumplimiento, urgentes, recomendados y opcionales. El informe de cumplimiento representa una vista detallada de todos los componentes; contiene el nombre del componente, la versión actual, el tipo, la versión de base, el estado de cumplimiento, la gravedad y el tipo de cumplimiento.

En el caso de los clústeres HCI y de conmutación por error, el cumplimiento de la actualización de los nodos de destino y los componentes individuales se representa mediante dos gráficos de anillos: Resumen de nodos y Resumen de componentes. Si desea realizar un análisis mayor, revise los nodos individuales en el informe de cumplimiento para conocer la versión actual, las versiones de base y el tipo de cumplimiento de los componentes, y para ver todos los nodos y los componentes en los estados de no cumplimiento, urgentes, recomendados y opcionales, respectivamente.

Junto con la información de cumplimiento, también se muestra el estado de la licencia (licencia Premium de OMIMSWAC) de cada nodo. Todos los nodos de destino que participan en el clúster deben tener licencias válidas; de lo contrario, no podrá continuar con la actualización del clúster. Para obtener más información acerca de las licencias de OMIMSWAC, consulte la guía de instalación de OMIMSWAC.

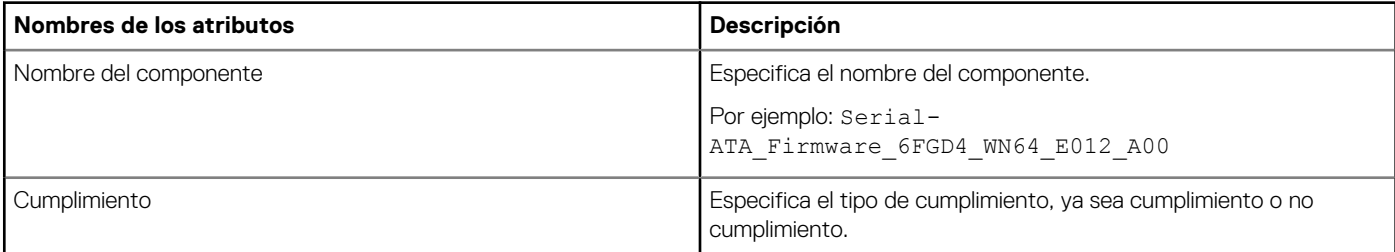

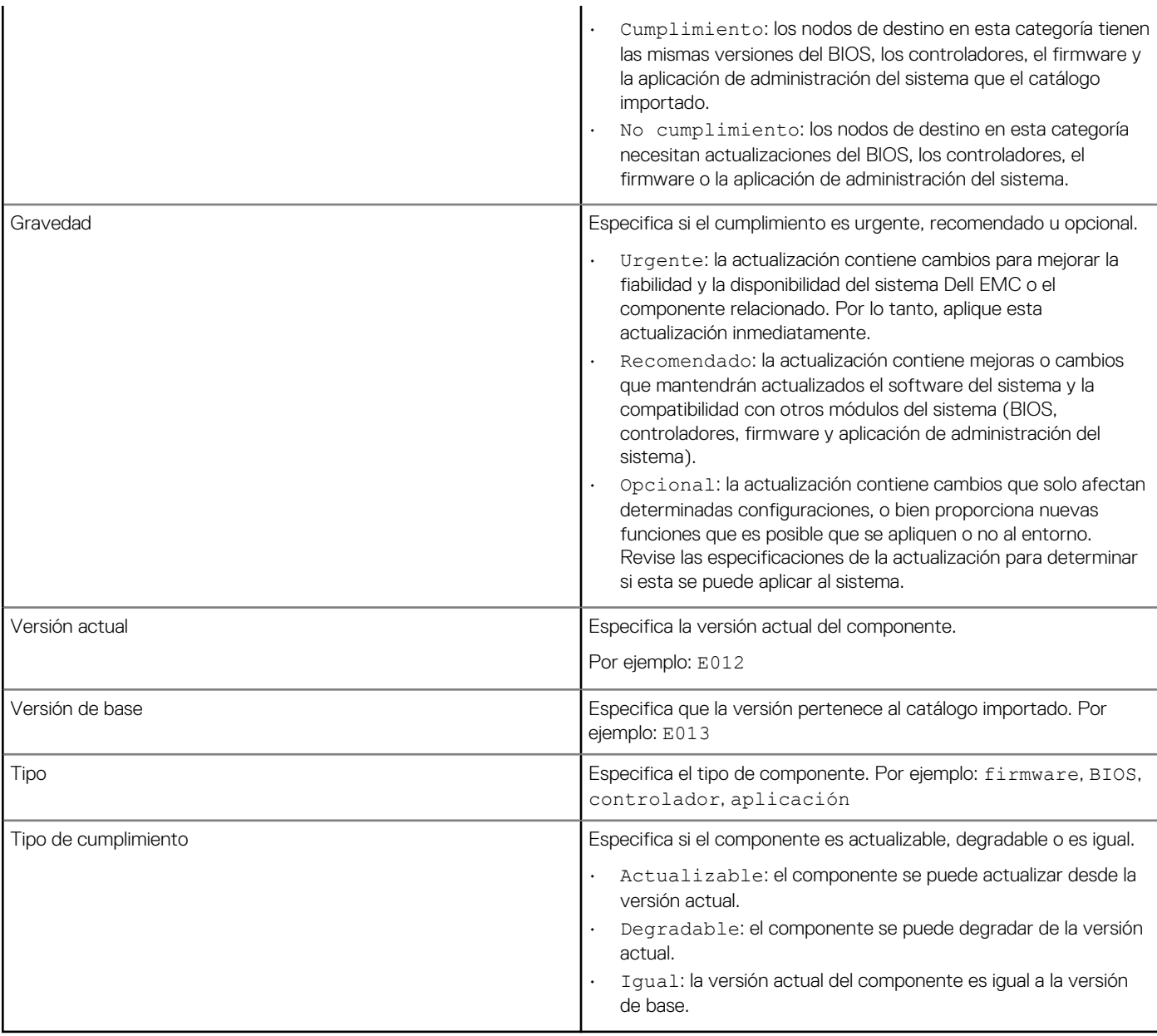

#### 1. De forma predeterminada, se seleccionan para la actualización todos los componentes actualizables que no tienen cumplimiento.

Borre los componentes seleccionados o seleccione los componentes degradables que no tienen cumplimiento que desea actualizar. Sin embargo, si desea cambiar cualquiera de las selecciones predeterminadas, asegúrese de que se cumplan las dependencias entre el firmware y los controladores del componente respectivo.

- 2. Una vez que haya seleccionado los componentes, en **Detalles de cumplimiento**, haga clic en **Siguiente: resumen** a fin de avanzar a la página de resumen del informe para confirmar.
	- **NOTA: Cuando los componentes se seleccionan y se confirman, si el modo de bloqueo está habilitado en la iDRAC en un nodo de destino, se produce un error y no se puede continuar con la actualización. Deshabilite el modo de bloqueo en el nodo de destino que se está administrando mediante OMIMSWAC antes de actualizar el clúster. Para deshabilitar el modo de bloqueo del sistema iDRAC, consulte los documentos del iDRAC.**
	- Para cambiar la selección de componentes durante la operación de actualización, en la pestaña **Resumen**, haga clic en **Atrás** para ir a la pestaña **Detalles de cumplimiento**, y seleccione o borre la selección de componentes.
	- Si desea cambiar la fuente de actualización y volver a ejecutar el cumplimiento, haga clic en **Salir** para acceder a la **Fuente de actualización**.

**NOTA: Si un catálogo no contiene actualizaciones para un componente, este componente no se muestra en el informe de cumplimiento que se genera a través de la integración de OpenManage Integration with Microsoft Windows Admin Center.**

### <span id="page-26-0"></span>**Paso 3: actualización. Componentes del nodo objetivo en los clústeres de conmutación por error y Azure Stack HCI**

Después de generar el informe de cumplimiento en la pestaña **Detalles de cumplimiento** y confirmar la selección de componentes en la pestaña **Resumen**, continúe con la actualización de los componentes del nodo objetivo en los clústeres de conmutación por error y Azure Stack HCI como se indica a continuación:

1. Para actualizar el BIOS, el controlador, el firmware o la aplicación de administración de sistemas de los componentes del nodo objetivo en Azure Stack HCI y el clúster de conmutación por error a la versión más reciente, en **Resumen**, haga clic en **Siguiente: actualización compatible con clústeres**.

Se solicita un mensaje para habilitar el CredSSP.

2. Haga clic en **Sí** para habilitar el CredSSP y continuar actualizando los componentes seleccionados. Será dirigido a la ventana **Estado de actualización**.

Para mejorar la seguridad, deshabilite el CredSSP después de que se complete la operación de actualización.

#### **NOTA: Mientras la actualización está en curso en la ventana Estado de actualización, no se recomienda salir ni cerrar el navegador. Si cierra o sale del navegador, la actualización del clúster puede fallar.**

El trabajo de actualización continúa en segundo plano independientemente de si la sesión de la UI está activa o no. Si la sesión de la UI está activa, se muestra el estado de progreso del nivel de nodo. Una vez que haya finalizado el trabajo de actualización recibe una notificación de OMIMSWAC.

- Una vez que la actualización se haya realizado correctamente, el informe de cumplimiento (basado en las selecciones anteriores) se vuelve a procesar automáticamente y se muestra en la pestaña **Actualizar**.
- Si la operación de actualización falla, revise los archivos de registro que se almacenan en la siguiente ruta para la solución de problemas.
	- Sistema de gateway: <Directorio de Windows>\ServiceProfiles\NetworkService\AppData\Local\Temp \generated\logs
	- Sistema de gateway de Windows 10: <Unidad instalada de Windows>\Usuarios\<user\_name>\AppData \Local\Temp\generated\logs
- Para volver a ejecutar el informe de cumplimiento, haga clic en **Volver a ejecutar cumplimiento** e ingrese los detalles de configuración de cumplimiento.
- **NOTA: Si falla un trabajo de actualización, los componentes actualizados no se revertirán a la versión anterior. Debido a esto, en ocasiones, el BIOS, el firmware o la versión del controlador entre los nodos del clúster no estarán en el mismo nivel. En este caso, excluya el componente actualizado para volver a ejecutar la actualización.**

# **Solución de problemas**

#### <span id="page-27-0"></span>**Temas:**

- Disponibilidad de los registros de la extensión OMIMSWAC
- Disponibilidad de los registros de la operación de actualización
- [No se pueden copiar los archivos necesarios en el nodo de destino para obtener la información de inventario.](#page-28-0)
- [No se puede obtener el inventario de estado y hardware desde la iDRAC.](#page-28-0)
- [No se pueden completar ni seleccionar los discos para las operaciones de destellar o dejar de destellar.](#page-28-0)
- [El estado de la licencia es Desconocido o Sin licencia](#page-29-0)
- [El trabajo falló al descargar los componentes necesarios para las operaciones de actualización del servidor y compatible en clústeres.](#page-29-0)
- [CredSSP falló durante la actualización](#page-29-0)
- [Habilitación de la delegación de CredSSP](#page-30-0)
- [El trabajo falló al generar el informe de cumplimiento](#page-30-0)
- [El trabajo falló al actualizar los componentes seleccionados.](#page-31-0)

## **Disponibilidad de los registros de la extensión OMIMSWAC**

Los registros de los nodos de destino y de clúster de la extensión OpenManage Integration with Microsoft Windows Admin Center (OMIMSWAC) están disponibles en <Windows Directory>\Temp\OMIMSWAC. Los registros capturan información cuando se ejecutan las funcionalidades de OMIMSWAC y también proporcionan información de depuración sobre cualquier error que se produzca durante la ejecución de cualquier operación de OMIMSWAC. Se puede acceder fácilmente a los registros de diversas funcionalidades de OMIMSWAC con la ayuda de la siguiente convención de nomenclatura:

- Para el inventario de hardware y estado: Inventory<ID<sup>\*</sup>>
- Para el cumplimiento de normas de la actualización: FirmwareCompliance<ID\*>
- Para las notificaciones de actualización: Notification<ID<sup>\*</sup>>

### **Disponibilidad de los registros de la operación de actualización**

Los registros de aplicaciones de la función de cumplimiento de la actualización están disponibles en la siguiente ruta:

- Sistema de gateway: <Directorio de Windows>\ServiceProfiles\NetworkService\AppData\Local\Temp \generated\logs
- Sistema de gateway de Windows 10: <Unidad instalada de Windows>\Usuarios\<user\_name>\AppData\Local \Temp\generated\logs

El estado de descarga de los catálogos en línea se captura en los registros de aplicaciones y los puede consultar para la solución de problemas de errores de descarga en los catálogos en línea.

Cuando selecciona la fuente del catálogo en línea, y si DSU e IC no se ajustan antes en la configuración, OMIMSWAC descarga las utilidades de catálogo, DSU e IC en la siguiente ruta:

- Sistema de gateway: <Directorio de Windows>\ServiceProfiles\NetworkService\AppData\Local\Temp \generated\Share\temp\<server/cluster\_name>
- Sistema de gateway de Windows 10: <Unidad instalada de Windows>\Usuarios\<user name>\AppData\Local \Temp\generated\Share\temp\<server/cluster\_name>

Asegúrese de que el archivo del catálogo descargado, DSU e IC no se modificó durante la generación del cumplimiento y la actualización. El archivo del catálogo, las utilidades DSU e IC se eliminan automáticamente después de que se genera y actualiza el informe de cumplimiento.

<span id="page-28-0"></span>Los registros del script previos a la actualización que se ejecuta en los clústeres HCI para poner el almacenamiento en modo de mantenimiento están disponibles en <Directorio de Windows>\Temp\precau.log, en cada nodo. Los registros del script posterior a la actualización que se ejecuta en los clústeres HCI para restaurar el almacenamiento desde el modo de mantenimiento están disponibles en <Directorio de Windows>\Temp\postcau.log, en cada nodo.

## **No se pueden copiar los archivos necesarios en el nodo de destino para obtener la información de inventario.**

Asegúrese de que:

- El nodo de destino no se encuentra en el estado de reinicio y está encendido.
- El firewall no bloquea la comunicación a través del puerto SMB 445. Para obtener más información, consulte [Preparar el ambiente para](https://docs.microsoft.com/en-us/windows-server/manage/windows-admin-center/deploy/prepare-environment) [Windows Admin Center](https://docs.microsoft.com/en-us/windows-server/manage/windows-admin-center/deploy/prepare-environment).
- El usuario inició sesión con privilegios de administrador de gateway. Antes de conectarse al nodo de destino, procure seleccionar "Administrar como" y proporcionar las cuentas de Administrador de servidores o de Administrador de clústeres correspondientes. Para obtener más información acerca de la selección de "Administrar como", consulte la sección "Introducción a Windows Admin Center" en la documentación del Microsoft.

## **No se puede obtener el inventario de estado y hardware desde la iDRAC.**

Para obtener información sobre el inventario de estado y hardware desde la iDRAC, asegúrese de que se cumplan los siguientes requisitos:

- En la administración de servidores PowerEdge, OMIMSWAC utiliza un sistema operativo interno para la interfaz de paso de la iDRAC. De manera predeterminada, podrá acceder a la iDRAC con la dirección IP 169.254.0.1/<*Subred*> o 169.254.1.1/<*Subred*>. Sin embargo, si el host tiene otra interfaz de red en la misma subred (por ejemplo, cuando se instala una herramienta como VMFleet), es posible que OMIMSWAC no pueda comunicarse con la iDRAC desde el sistema operativo del host.
	- Para resolver el conflicto, inicie sesión en la iDRAC y cambie la dirección IP de la NIC USB en la sección de paso de sistema operativo a iDRAC. Para obtener más información acerca de la asignación de esta dirección IP, consulte la documentación de la iDRAC en el sitio de soporte.
- En la administración de clústeres, antes de administrarlos con OMIMSWAC, se puede acceder a todos los nodos de clúster mediante la dirección IP, el nombre de host y el nombre de dominio completamente calificado (FQDN).
- Si el servicio Redfish está deshabilitado, habilítelo a través de la interfaz de usuario de la iDRAC. Para obtener más información, consulte la documentación de la iDRAC que se encuentra en el sitio de soporte de Dell EMC.
- Hay ranuras de usuario disponibles en la iDRAC para crear nuevos usuarios.

## **No se pueden completar ni seleccionar los discos para las operaciones de destellar o dejar de destellar.**

• **Causa**: el servicio Redfish no está habilitado.

**Resolución**: habilite el servicio Redfish a través de la interfaz de usuario de la iDRAC. Para obtener más información, consulte la documentación de la iDRAC que se encuentra en el sitio de soporte de Dell EMC.

• **Causa**: después de que se haya cargado el inventario de hardware en OMIMSWAC, si se elimina el disco físico, las operaciones de destellar y dejar de destellar fallan con el error: Blink may not be supported with <Disk Name>.

**Resolución**: inserte el disco físico y haga clic en **Actualizar** para volver a cargar la información del inventario en OMIMSWAC; posteriormente, vuelva a ejecutar las operaciones de destellar y dejar de destellar.

• **Causa**: si la versión de firmware de la iDRAC es anterior a 3.30.30.30, los discos físicos no se pueden seleccionar para hacer destellar ni dejar de destellar.

**Resolución**: actualice el firmware de la iDRAC a la versión más reciente, y vuelva a intentar las operaciones de destellar y dejar de destellar.

<span id="page-29-0"></span>• Las operaciones de destellar y dejar de destellar fallan si un disco físico está conectado a una controladora de SATA integrada y el estado de la condición es Desconocido, lo que indicaría que el disco no es compatible con las operaciones de destellar o dejar de destellar.

## **El estado de la licencia es Desconocido o Sin licencia**

Si el estado de la licencia es Desconocido o Sin licencia, asegúrese de los siguientes aspectos:

- La licencia no está vencida.
- Las licencias están presentes en cada nodo de destino.
- El nodo de destino no se encuentra en el estado de reinicio y está encendido.
- Redfish está habilitado.
- Las licencias de Azure Stack HCI o del servidor PowerEdge se importaron al hardware correspondiente. No se admite la importación de una licencia de Azure Stack HCI a un servidor PowerEdge ni de una licencia de servidor PowerEdge a un servidor de Azure Stack HCI.

Si el problema persiste:

- 1. Vaya a la iDRAC.
- 2. Asegúrese de que Redfish esté habilitado.
- 3. Deshabilite el paso de sistema operativo a iDRAC y, a continuación, habilítelo.

Para obtener más información acerca de cómo habilitar o deshabilitar el paso de sistema operativo a iDRAC, consulte la guía del usuario de la iDRAC.

#### **Disponibilidad de los registros de licencias**

Los registros relacionados con la licencia están disponibles en la siguiente ruta y se pueden encontrar si busca *DellLicenseCollection* en el archivo *Limpieza*.

- Sistema de gateway: <Directorio de Windows>\ServiceProfiles\NetworkService\AppData\Local\Temp \generated\logs\CleanupXXXXXXXXXXXXXXX.log
- Sistema de gateway de Windows 10: <Unidad instalada de Windows>\Usuarios\<user name>\AppData\Local \Temp\generated\logs\CleanupXXXXXXXXXXXXXX.log

## **El trabajo falló al descargar los componentes necesarios para las operaciones de actualización del servidor y compatible en clústeres.**

**Causa**: durante la exportación del repositorio mediante Dell EMC Repository Manager (DRM), el trabajo de exportación puede completarse con el estado "Parcialmente correcto". En este caso, es posible que falte uno o varios DUP del repositorio.

**Resolución**: vuelva a intentar exportar el repositorio en DRM y asegúrese de que el trabajo se ha completado correctamente.

**Causa**: es posible que uno o varios componentes no se hayan descargado cuando la fuente de actualización se ha seleccionado como una fuente en línea.

**Resolución**: asegúrese de que haya conexión a Internet y vuelva a intentar descargar el catálogo desde la fuente en línea. Para obtener más información, consulte la guía del usuario de Dell EMC Repository Manager.

### **CredSSP falló durante la actualización**

• **Causa**: durante la actualización de un clúster, la delegación de credenciales mediante CredSSP puede tener errores.

**Resolución**: vuelva a conectar el clúster a través del nombre de dominio completamente calificado y haga clic en la casilla de verificación **Utilizar esta credencial para todos los servidores**.

Por ejemplo, si el nombre de dominio es test.dev.com, use **test.dev.com\administrator** como el nombre de dominio y, a continuación, haga clic en la casilla de verificación **Utilizar esta credencial para todos los servidores**.

• **Causa**: si se utiliza la autenticación de CredSSP para ejecutar scripts en una máquina remota, el trabajo de actualización puede fallar con un error.

<span id="page-30-0"></span>El problema se debe a que CredSSP se deshabilitó en la máquina del gateway.

**Resolución**: para resolver el problema, siga los pasos que se indican a continuación:

- 1. En la ventana de PowerShell, ejecute gpedit
- 2. En la ventana Editor de políticas de grupo, **Configuraciones de la computadora** > **Plantillas administrativas** > **Sistema** > **Delegación de credenciales**
- 3. Seleccione **Permitir la delegación de credenciales nuevas con autenticación de servidor de solo NTLM** y habilítela.
- 4. Ejecute gpupdate/force en PowerShell.

## **Habilitación de la delegación de CredSSP**

**Causa**: cuando sale de OpenManage Integration, se desplaza a otras herramientas de las soluciones de HCI o de conmutación por error, y luego vuelve a OpenManage Integration, aparece el siguiente error: Habilitación de la delegación de CredSSP.

**Resolución**: ignore el error, ya que la funcionalidad de OpenManage Integration y Windows Admin Center no está bloqueada.

## **El trabajo falló al generar el informe de cumplimiento**

**Causa**: cuando se genera un informe de cumplimiento, este proceso puede fallar con el siguiente error en el registro:

Falló el inicio de un comando en el servidor remoto con el siguiente mensaje de error: El cliente WinRM envió una solicitud al servicio WS-Management remoto y se le notificó que el tamaño de la solicitud superaba la cuota configurada de MaxEnvelopeSize. Para obtener más información, consulte el tema de ayuda about\_Remote\_Troubleshooting.

#### **Resolución**: asegúrese de que:

- La conectividad de red entre el sistema de gateway y el nodo de destino está intacta.
- La copia de archivos funciona entre el sistema de gateway y el nodo de destino. Para comprobarlo:
	- 1. Cree una sesión basada en la credencial del nodo de destino mediante la ejecución del siguiente comando de PowerShell:

\$SecurePassword = convertto-securestring <password> -asplaintext -force

\$credential = New-Object System.Management.Automation.PSCredential -ArgumentList <userid>, \$SecurePassword

\$session = New-PSSession -ComputerName <MN FQDN> -Credential \$credential -ErrorAction SilentlyContinue

2. Copie un archivo de prueba en el nodo de destino fallido suponiendo que "Test.txt" se encuentra en la unidad C:\

Copy-Item -Path "C:\Test.txt" -Destination "C:\" -Recurse -Force -ToSession \$session

• Si el problema persiste después de realizar las acciones anteriores, intente reiniciar el servicio Windows Remote Management (WS-Management) en el nodo de destino (la copia de archivo presenta fallas) y, a continuación, vuelva a ejecutar el cumplimiento.

**Causa**: cuando se genera un informe de cumplimiento de un clúster, es posible que este proceso falle en los nodos del clúster.

#### **Resolución**: asegúrese de que:

- El servicio de clúster se debe estar ejecutando en el nodo del clúster mediante el comando de PowerShell Get-ClusterService.
- El nodo de clúster no debe estar apagado ni reiniciándose.

**Causa**: cuando se genera un informe de cumplimiento mediante el navegador Microsoft Edge de Windows 10, este proceso puede fallar con el siguiente error: No se puede generar el informe de cumplimiento. No se han establecido las credenciales de Administrar como o no están en el formato dominio\usuario.

**Resolución**: realice cualquiera de las siguientes acciones:

- Conecte el nodo de destino con las credenciales utilizando el nombre de dominio completamente calificado (por ejemplo, **dominio.lab\nombre de usuario**) o el dominio de nivel superior (por ejemplo, **dominio\nombre de usuario**).
- Borre la memoria caché del navegador y vuelva a ejecutar el cumplimiento.
- Asegúrese de que la DNS esté configurada correctamente en el sistema instalado de WAC para conectarse al nodo de destino con las credenciales adecuadas.

**Causa**: cuando se conecta a un servidor o clúster utilizando una contraseña que contiene cualquiera de los siguientes caracteres especiales e intenta generar un informe de cumplimiento con OMIMSWAC, es posible que la generación de informes de cumplimiento falle. Los caracteres especiales son los siguientes: comilla doble ("), acento grave (') y punto y coma (;).

<span id="page-31-0"></span>**Resolución**: restablezca la contraseña, de modo que elimine los caracteres especiales y vuelva a conectarse al servidor o clúster.

### **El trabajo falló al actualizar los componentes seleccionados.**

En ocasiones, la actualización CAU o de los nodos de destino puede fallar. Las causas y las soluciones se indican a continuación:

- En el caso de CAU, valide el clúster antes de activar la actualización compatible con clústeres. Para obtener más información acerca de la validación de un clúster, consulte el documento de Microsoft [Validar el hardware de un clúster.](https://docs.microsoft.com/EN-US/PREVIOUS-VERSIONS/WINDOWS/IT-PRO/WINDOWS-SERVER-2012-R2-AND-2012/JJ134244(V=WS.11))
- **Causa**: el archivo de inventario de cumplimiento no está disponible para algunos nodos, o bien no se pueden copiar archivos del nodo al gateway después de haber generado el cumplimiento.

**Resolución**: vuelva a ejecutar el cumplimiento.

- **Causa**: debido a un problema de conexión a Internet, pueden fallar los siguientes elementos:
	- Verificación de firma de DSU o IC
	- Descarga del catálogo en línea
	- Descarga de DUP

Si alguno de los elementos anteriores falla, la actualización CAU o del servidor también fallará.

**Resolución**: asegúrese de tener conexión a Internet, y vuelva a ejecutar el cumplimiento y la actualización.

• **Causa**: el instalador de DSU no se borra de un nodo, ya que, en ocasiones, el proceso de Windows Admin Center (sme.exe) bloquea el archivo del instalador.

**Solución**: reinicie el servicio Windows Admin Center desde las consolas de los servicios de Windows.

• **Causa**: la CAU falla si alguno de los discos no está en buen estado.

**Resolución**: asegúrese de que los discos físicos y virtuales estén en buen estado antes de activar la CAU. Si algún disco se encuentra en un estado no óptimo, consulte el [documento de Microsoft](https://docs.microsoft.com/EN-US/WINDOWS-SERVER/STORAGE/STORAGE-SPACES/STORAGE-SPACES-STATES) para dejarlo en un estado correcto.

• **Causa**: la CAU falla si cualquiera de los nodos de clúster está en pausa.

**Resolución**: reanude los nodos del clúster (funciones de conmutación por error) antes de activar la CAU.

### **Componente que muestra no cumplimiento después de la actualización**

Después de la actualización, es posible que algunos componentes muestren que no cumplen.

**Resolución**: en este caso, compruebe los registros de limpieza; haga que los registros de DSU verifiquen si el componente tiene algún ERROR. Si el componente necesita algún requisito previo antes de la actualización, cumpla ese requisito y, a continuación, vuelva a ejecutar la actualización.

### **Acceso denegado a OpenManage Integration**

**Causa**: cuando inicia sesión en Windows Admin Center (WAC) con las credenciales de usuario del gateway sin privilegios de administrador, e intenta iniciar OpenManage Integration desde la consola de WAC, puede aparecer un error de acceso denegado.

**Resolución**: antes de iniciar la extensión Dell EMC OpenManage Integration en Windows Admin Center, debe iniciar sesión en WAC como administrador del gateway.

### **Fallas de Dell Update Package (DUP)**

Es posible que Dell EMC Update Package (DUP) no pueda actualizar los componentes después de haber activado una actualización. Hay varias razones por las que falla el DUP durante la actualización. Observe las siguientes soluciones posibles para resolver el problema:

• En la máquina instalada de Windows Admin Center (WAC), revise los archivos de registro para obtener más información sobre la falla de descarga del DUP y la asignación de componentes. La asignación de componentes se proporciona con el propósito de identificar el componente (seleccionado para actualizar) en el catálogo de DUP. Los archivos de registro se encuentran en la siguiente ruta.

Sistema de gateway:

- <span id="page-32-0"></span>○ Actualización del servidor: <Directorio de Windows>\ServiceProfiles\NetworkService\AppData\Local \Temp\generated\logs\<PrepareUpdate XXXX>
- CAU: <Directorio de Windows>\ServiceProfiles\NetworkService\AppData\Local\Temp\generated \logs\Update XXXX

Sistema de gateway de Windows 10:

- Actualización del servidor: <Unidad instalada de Windows>\Usuarios\<user\_name>\AppData\Local\Temp \generated\logs\<PrepareUpdate XXXX>
- CAU: <Unidad instalada de Windows>\Usuarios\<user\_name>\AppData\Local\Temp\generated\logs \Update XXXX
- A continuación, se muestran mensajes de registro de ejemplo:
- Registro de error de falla descarga del DUP

28-abr-2020 12:19:18 a.m.::: Error >>> Mensaje : Los DPU de los componentes seleccionados no están en el repositorio DRM.

- Archivo de registro de asignación de componentes
	- ## Formato: :>> Nombre del componente -> Nombre del paquete
	- :>> [0001] Gigabit Ethernet de Broadcom NetXtreme ->

Network Firmware RG25N WN64 21.60.2 01.EXE

• En el nodo de destino, consulte la asignación de componentes y busque el archivo de registro de DUP relacionado con los componentes; a continuación, compruebe el código de retorno especificado en <Directorio de Windows>\Dell \UpdatePackage\log\<Package Name>. Consulte la guía del usuario de Dell EMC Update Package para obtener la causa y la posible resolución.

A continuación, se muestra un ejemplo de código de retorno de una situación de falla de DUP:

Código de salida = 1 (falla) 2020-04-21 23:48:27

Finalizó la actualización del paquete. Código de salida = 1

• El DUP puede fallar cuando se intenta degradar un componente del controlador a una versión inferior. En este caso, desinstale el controlador del sistema operativo y, a continuación, vuelva a ejecutar la actualización del componente desde OMIMSWAC. Para obtener más información acerca de cómo desinstalar controladores, consulte el documento de Microsoft.

Como alternativa, también puede intentar las siguientes acciones:

- Restablezca y actualice la iDRAC a la versión 4.20.20.20 o superior y, a continuación, vuelva a ejecutar la actualización. Para obtener más información sobre cómo restablecer o actualizar la iDRAC, consulte la documentación de la iDRAC.
- Ejecute la actualización manualmente en el nodo de destino, mediante la descarga desde la ruta especificada en <Directorio de Windows>\Dell\UpdatePackage\log\<Package Name> en el registro de DUP. Un ejemplo de firmware de red es [https://](https://downloads.dell.com/FOLDER06091050M/1/Network_Firmware_TWFF6_WN64_16.26.60.00.EXE) [downloads.dell.com/FOLDER06091050M/1/Network\\_Firmware\\_TWFF6\\_WN64\\_16.26.60.00.EXE.](https://downloads.dell.com/FOLDER06091050M/1/Network_Firmware_TWFF6_WN64_16.26.60.00.EXE)
- Asegúrese de que el DUP seleccionado sea compatible con el sistema operativo y la plataforma seleccionados, para lo cual debe buscar el nombre del componente en el sitio de soporte de Dell. URL del sitio de soporte de Dell: https://www.dell.com/support/ home/in/en/inbsd1/?app=products.

### **Falla del clúster de prueba con errores de comunicación de red**

**Causa**: cuando tiene la NIC USB habilitada en la iDRAC, si ejecuta el comando Probar clúster para verificar la preparación de la creación del clúster o el estado del clúster, es posible que vea un error en el informe de validación. El error indica que las direcciones IPv4 asignadas a la NIC USB del sistema operativo del host no se pueden usar para comunicarse con las otras redes de clúster. Este error se puede ignorar de forma segura.

**Resolución**: deshabilite la NIC USB (etiquetada como Ethernet de forma predeterminada) antes de ejecutar el comando Probar clúster.

### **La red de la NIC USB se muestra como red de clúster particionada**

**Causa**: cuando la NIC USB está habilitada en la iDRAC, las redes de clúster en el administrador de clústeres de conmutación por error muestran aquellas que están asociadas con la NIC USB como particionadas. Este problema se produce debido a que la comunicación del clúster está habilitada de forma predeterminada en todos los adaptadores de red y las direcciones IPv4 de NIC USB no se pueden utilizar para comunicarse externamente, por lo tanto, interrumpen la comunicación del clúster en esas NIC. Este error se puede ignorar de forma segura.

**Resolución**: deshabilite la comunicación del clúster con las redes asociadas con las NIC USB desde el administrador de clústeres.

# <span id="page-34-0"></span>**Identificación de la generación del servidor Dell EMC PowerEdge**

Para cubrir una variedad de modelos de servidores, ahora se hace referencia a los servidores PowerEdge mediante la convención de nomenclatura genérica y no mediante su generación.

En este tema se explica cómo identificar la generación de un servidor PowerEdge al que se hace referencia utilizando la convención de nomenclatura genérica.

#### Ejemplo:

El modelo del servidor R740 es un sistema de rack que cuenta con dos procesadores de la 14.ª generación de servidores con procesadores Intel. En la documentación de, para referirse a R740, se utiliza el servidor **YX4X** con la convención de nomenclatura genérica y estas siglas hacen referencia a lo siguiente:

- La letra **Y** (alfabeto) indica el tipo (factor de forma: nube [C], flexible [F], modular [M o MX], rack [R], torre [T]) del servidor.
- La letra **X** (dígito) señala la clase (número de procesadores) del servidor.
- El dígito **4** indica la generación del servidor.
- La letra **X** (dígito) señala la marca del procesador.

#### **Tabla 3. Convención de nomenclatura de servidores PowerEdge junto con ejemplos**

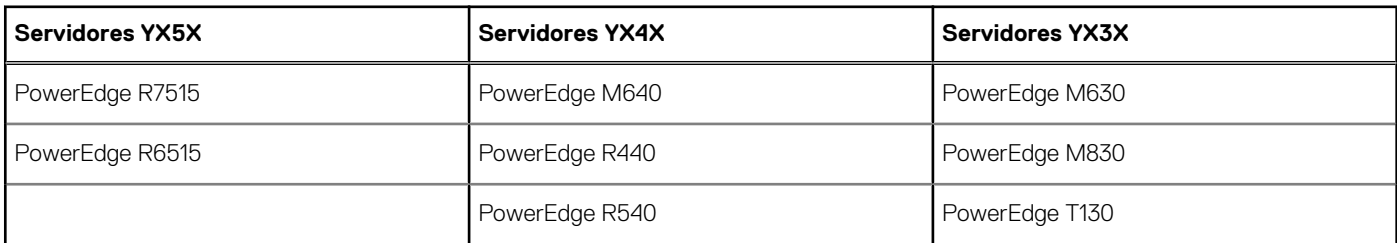

# <span id="page-35-0"></span>**Cómo ponerse en contacto con Dell EMC**

Dell EMC proporciona varias opciones de servicio y asistencia en línea y por teléfono. La disponibilidad varía según el país y el producto y es posible que algunos de los servicios no estén disponibles en su área.

**NOTA: Si no dispone de una conexión a Internet activa, puede encontrar información de contacto en la factura de compra, en el albarán o en el catálogo de productos de Dell EMC.**

Si desea ponerse en contacto con Dell EMC para tratar cuestiones relacionadas con las ventas, la asistencia técnica o el servicio de atención al cliente:

- 1. Vaya a [Dell.com/support](https://www.dell.com/support).
- 2. Seleccione su país o región de preferencia en la lista que se encuentra en la parte inferior derecha de la página.
- 3. Haga clic en **Comuníquese con nosotros** y seleccione el enlace de soporte correspondiente.

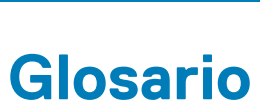

**A**

<span id="page-36-0"></span>En la siguiente tabla se definen o identifican abreviaturas y siglas que se utilizan en esta guía.

#### **Tabla 4. Glosario**

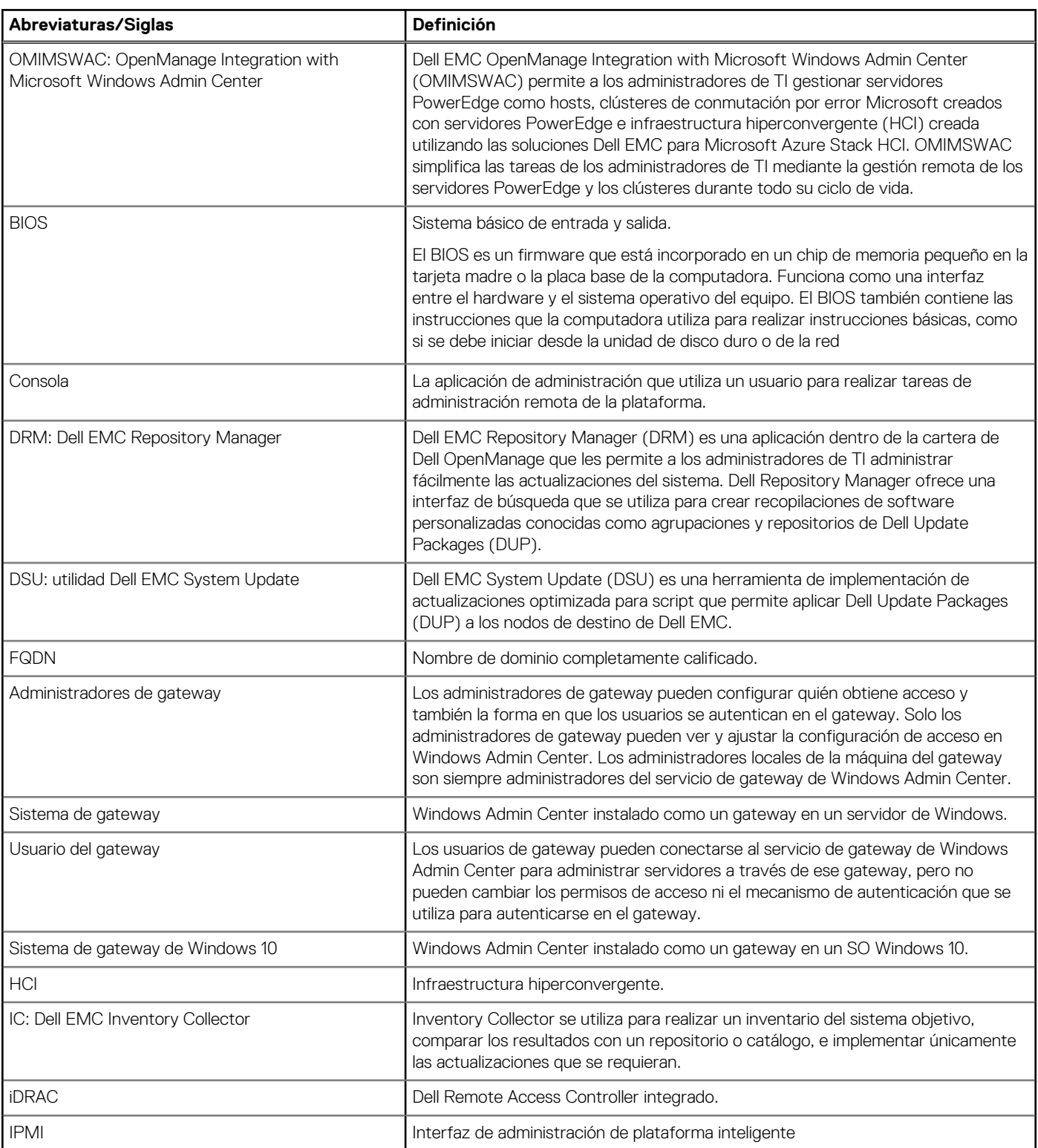

#### **Tabla 4. Glosario (continuación)**

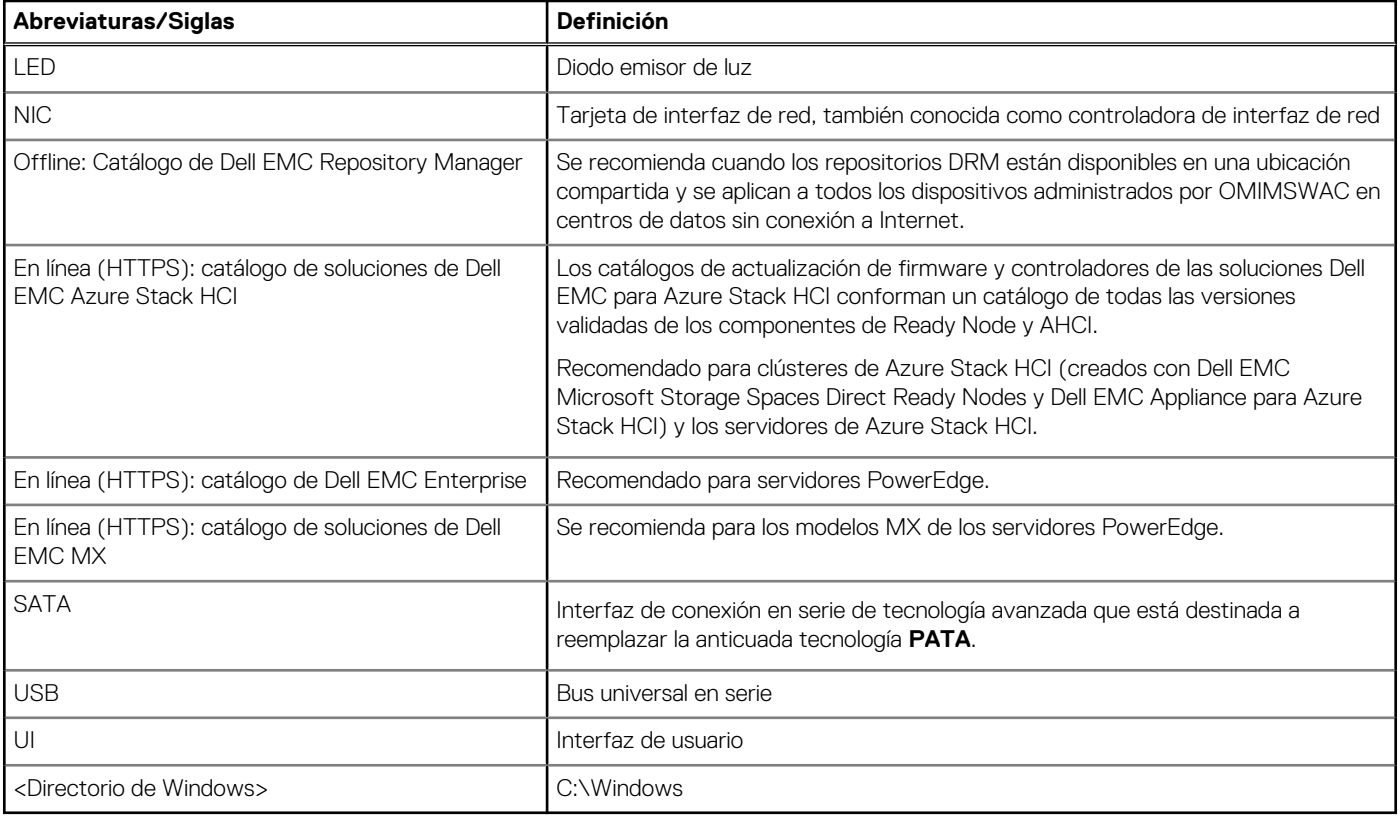

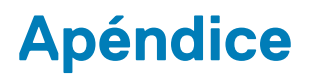

<span id="page-38-0"></span>Mientras se realiza la operación de cumplimiento de la actualización para SAS RAID\_Driver, asegúrese de que la *controladora SATA* y los *SSD PCIe NVMe* estén configurados en modo RAID. Para configurar el Modo RAID:

- 1. Cuando aparezca la ventana **Prueba automática de encendido (POST) de Dell**, presione F2.
	- Se muestra la ventana **Configuración del sistema Dell PowerEdge**.
	- En **Configuración del BIOS del sistema**, configure el modo RAID en **Configuración SATA** > **SATA incorporada**.
	- En **Configuración del BIOS del sistema**, configure el modo RAID en **Configuración NVMe** > **Modo NVMe**.